# **SISTEM PEROLEHAN NEGERI PULAU PINANG**

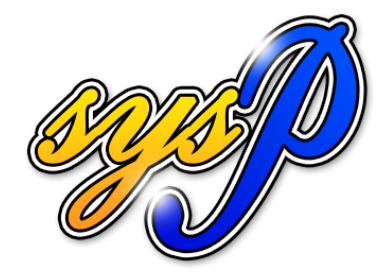

# (MANUAL KONTRAKTOR)

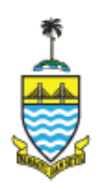

**http://ep.penang.gov.my** Jabatan Kewangan Negeri Pulau Pinang Bahagian Perolehan Tingkat 18, KOMTAR 10990 Georgetown Pulau Pinang

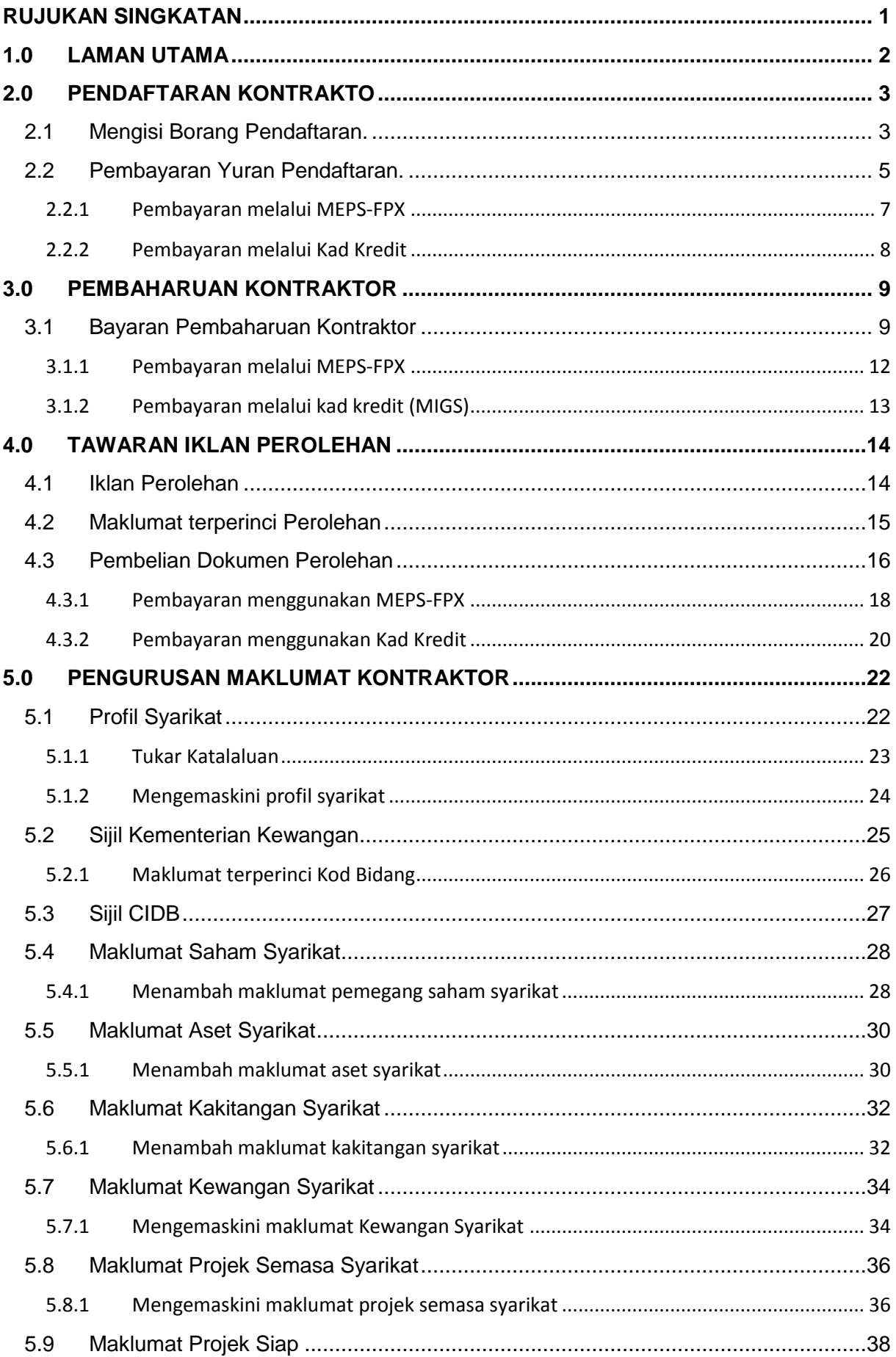

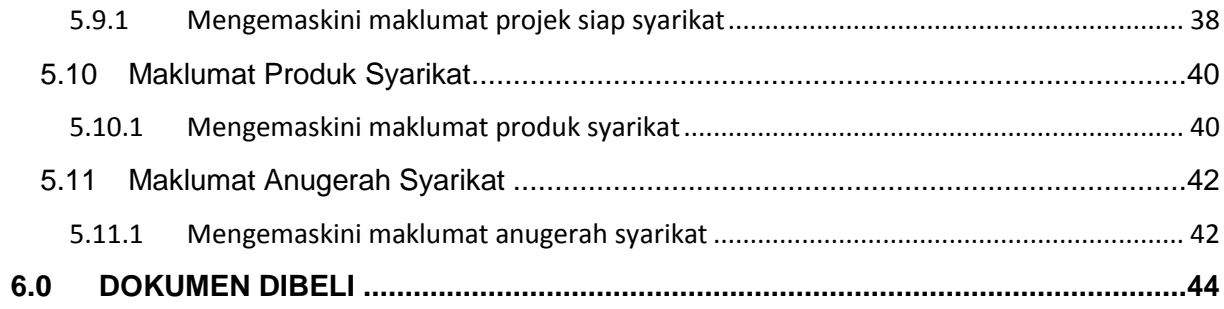

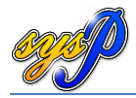

# <span id="page-3-0"></span>**RUJUKAN SINGKATAN**

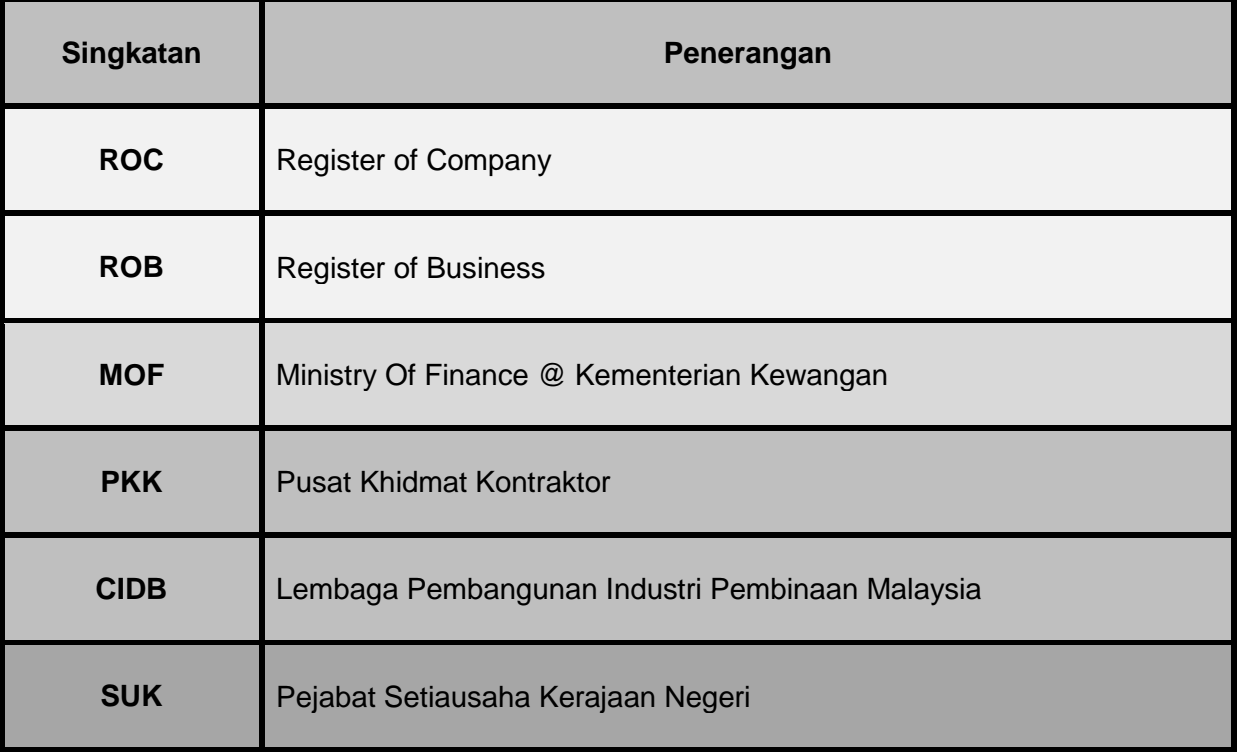

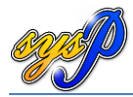

# <span id="page-4-0"></span>**1.0 LAMAN UTAMA**

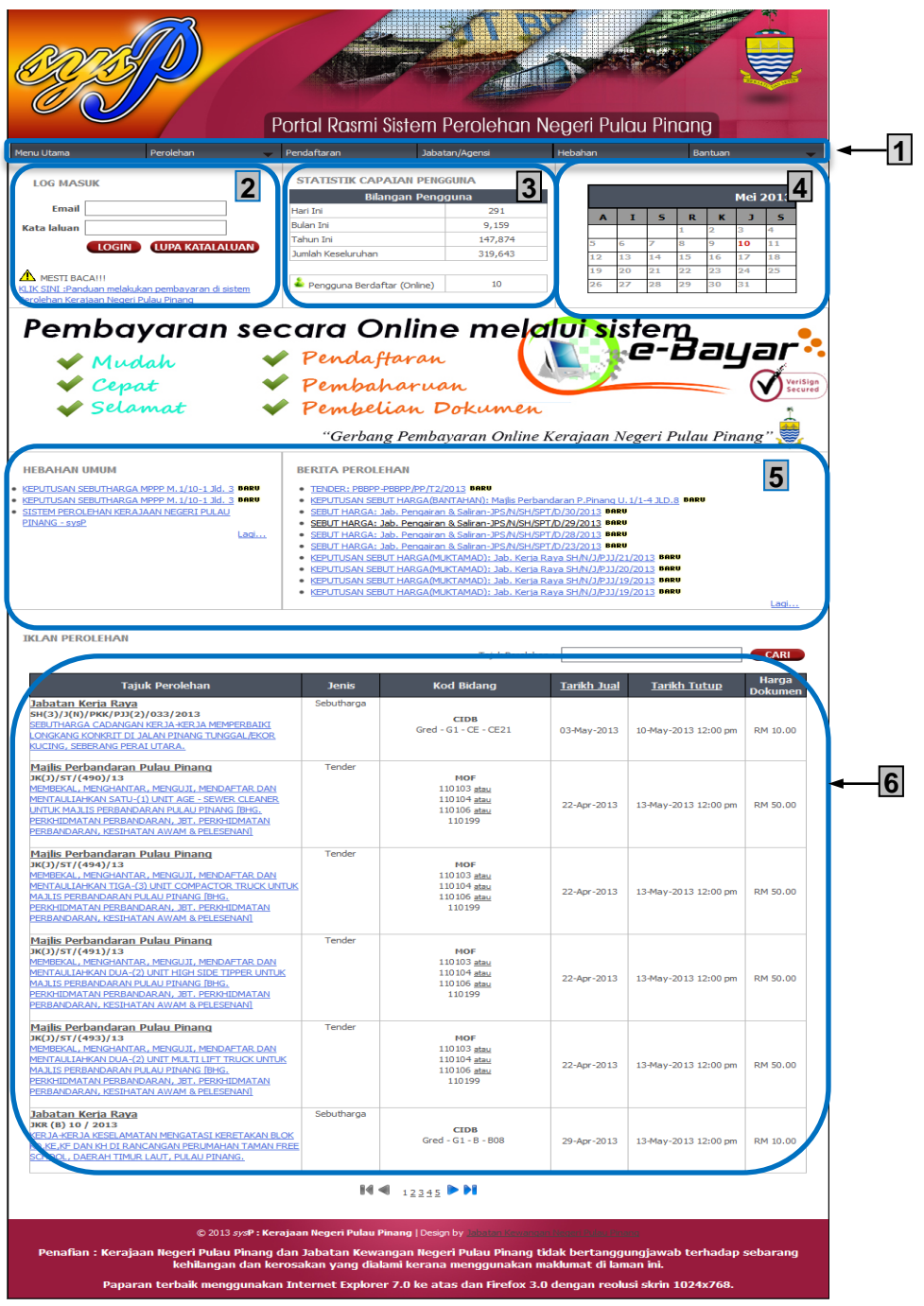

- 1. Menu Sistem
- 2. Log Masuk Sistem
- 3. Maklumat Capaian Sistem
- 4. Kalender
- 5. Hebahan Umum / Berita Perolehan
- 6. Iklan Perolehan

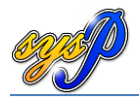

#### <span id="page-5-1"></span><span id="page-5-0"></span>**2.0 PENDAFTARAN KONTRAKTO**

#### **2.1 Mengisi Borang Pendaftaran.**

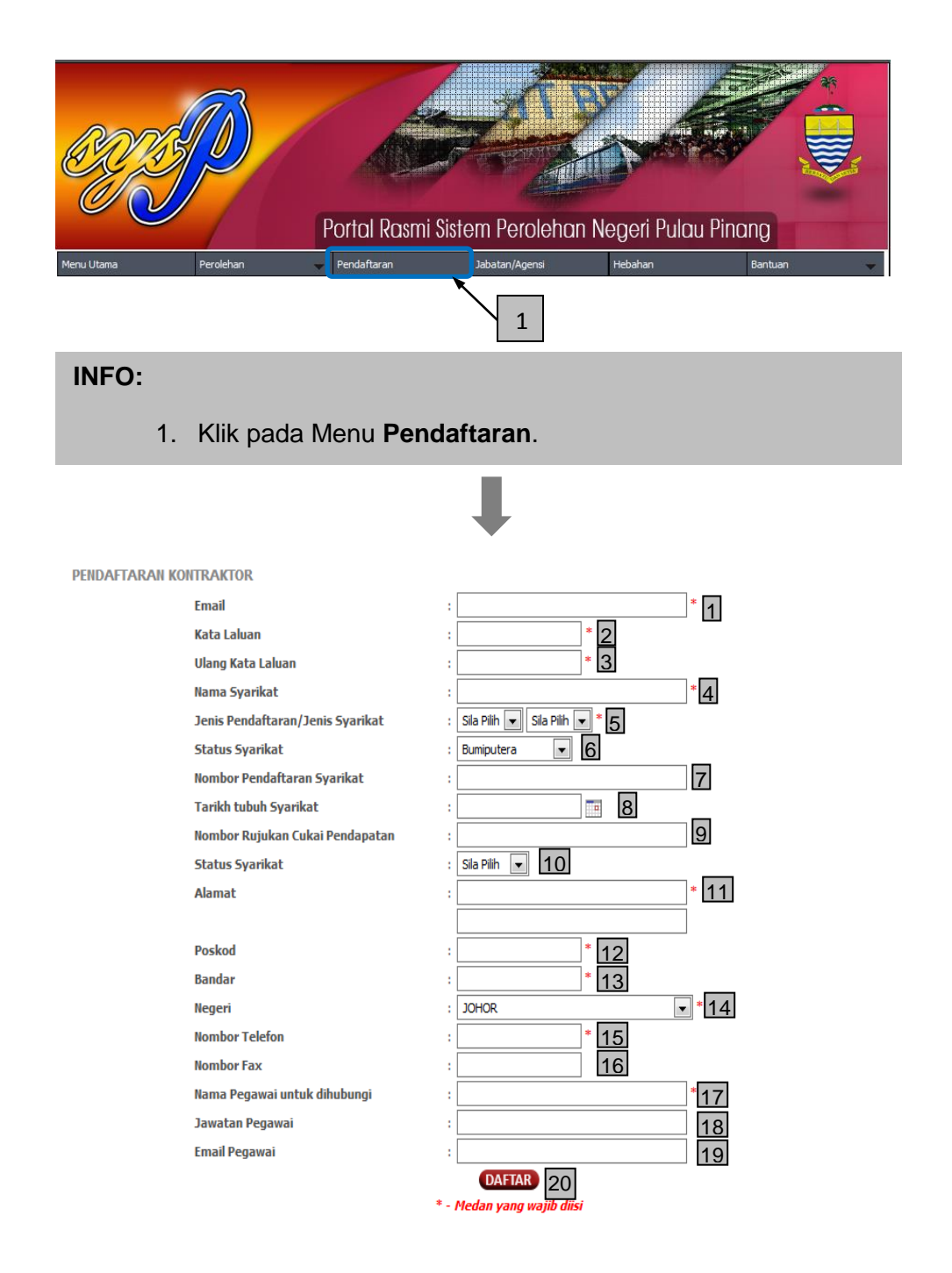

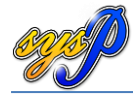

- 1. **Email** *cth. abcd@gmail.com (Medan ini wajib diisi)*
- 2. **Kata Laluan** *Pastikan kata laluan yang selamat. (Medan ini wajib diisi)*
- 3. **Ulang Kata Laluan** *Pastikan sama dengan 2*. *(Medan ini wajib diisi)*
- 4. **Nama Syarikat** *cth. ABCD Enterprise. (Medan ini wajib diisi)*
- 5. **Jenis Pendaftaran / Jenis Syarikat** *cth. ROC / BERHAD*. *(Medan ini wajib diisi)*
- 6. **Status Syarikat** *cth.Bumiputera / Bukan Bumiputera*
- 7. **No Pendaftaran Syarikat** *cth. L12563.*
- 8. **Tarikh tubuh Syarikat** *Pilihan kalender disediakan*
- 9. **Nombor Rujukan Cukai Pendapatan** *sekiranya ada*.
- 10. **Status Syarikat** *Pilihan diberi (cth. Pemilikan)*.
- 11. **Alamat 1 & 2** *Alamat syarikat*. *(Medan ini wajib diisi)*
- 12. **Poskod** *(Medan ini wajib diisi)*
- 13. **Bandar** *(Medan ini wajib diisi)*
- 14. **Negeri** *Pilihan diberi*. *(Medan ini wajib diisi)*
- 15. **Nombor Telefon** *(Medan ini wajib diisi)*
- **16. Nombor Fax**

 $D_{\rm F}\alpha$ 

- 17. **Nama Pegawai untuk dihubungi**. *(Medan ini wajib diisi)*
- 18. **Jawatan Pegawai**.
- 19. **Email Pegawai**.
- 20. Butang **Daftar** *Sila klik untuk meneruskan pendaftaran*.

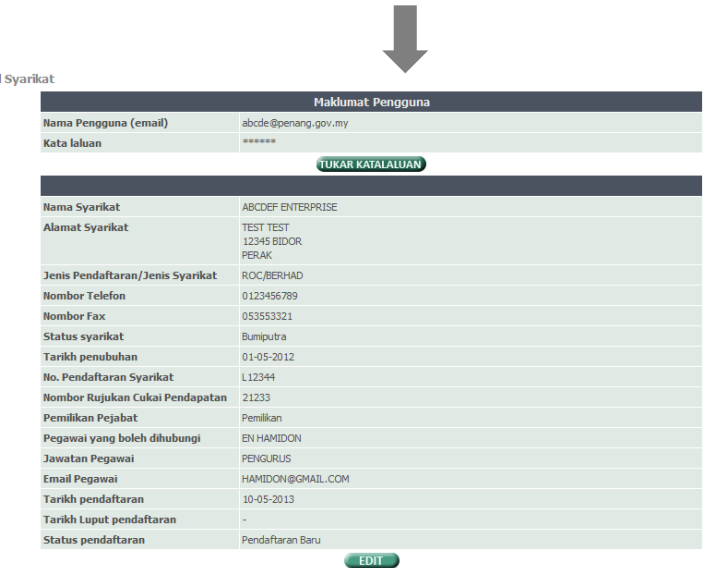

#### **INFO TAMBAHAN:**

Selepas membuat pendaftaran anda perlu membuat pengesahan Dokumen seperti **Sijil SSM, CIDB, MOF** dan yang berkaitan di **kaunter Unit Perolehan Negeri Pulau Pinang di Tingkat 18 KOMTAR** ataupun di mana-mana **Pejabat Daerah**,**MPPP**, **MPSP** dan **PDC**.

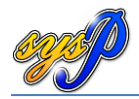

# <span id="page-7-0"></span>**2.2 Pembayaran Yuran Pendaftaran.**

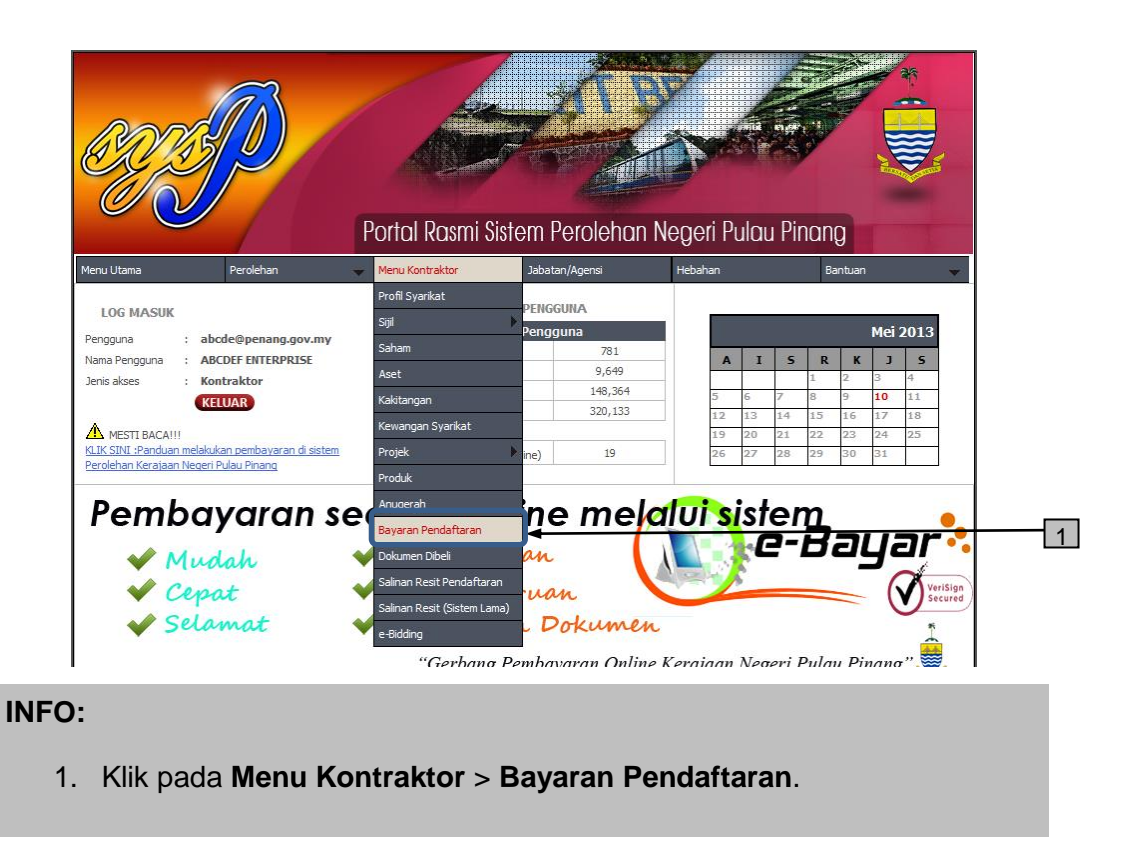

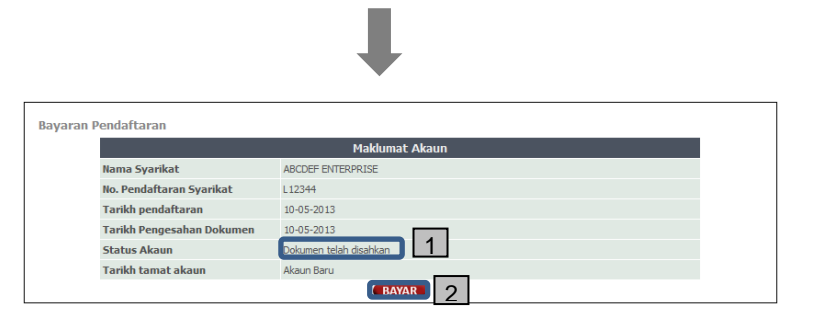

- 1. Sebelum membuat pembayaran, sila pastikan status akaun anda ialah **Dokumen telah disahkan**. Sila **rujuk sub tajuk 1.1** untuk mengetahui bagaimana membuat pengesahan dokumen.
- 2. Butang **Bayar** hanya akan dipaparkan setelah dokumen telah disahkan oleh Jabatan/Agensi.

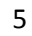

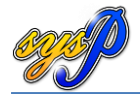

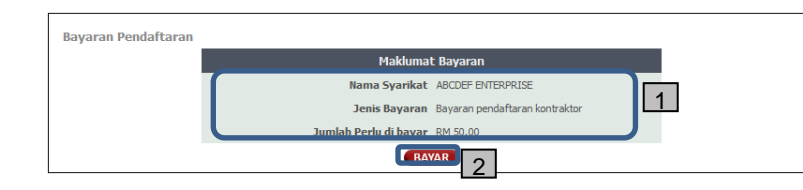

- 1. Sila pastikan maklumat bayaran adalah tepat sebelum membuat pembayaran.
- 2. Klik butang **BAYAR** untuk meneruskan pembayaran

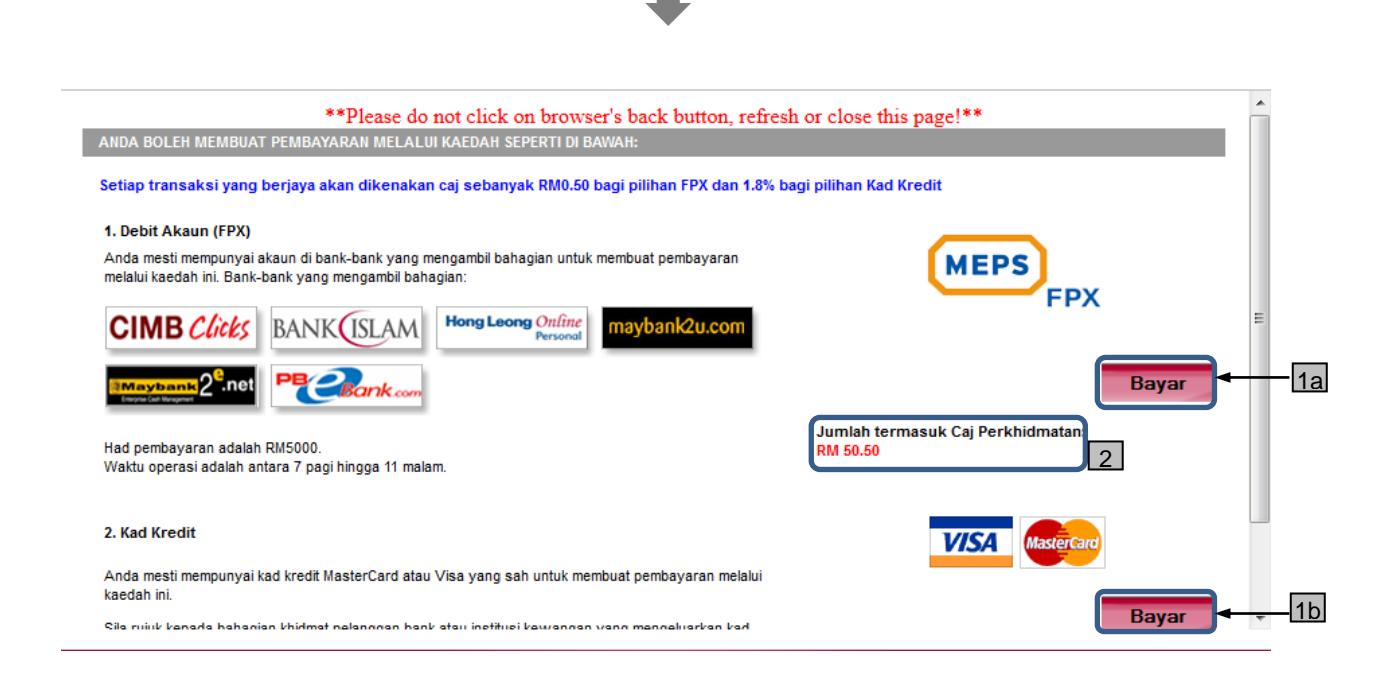

- 1. Cara pembayaran ialah melalui **MEPS-FPX (1a)** dan **VISA-MASTERCARD (1b)**
- 2. Caj perkhidmatan yang akan dikenakan dan ditanggung oleh pengguna ialah **RM 0.50** untuk transaksi pembayaran melalui **MEPS-FPX** dan **1.8% dari jumlah bayaran** untuk penggunaan **VISA-MASTERCARD**.Berikut adalah jumlah bayaran pendaftaran mengikut jenis pembayaran
	- **a. MEPS-FPX – RM 50.50**
	- **b. VISA-MASTERCARD – RM 50.90**

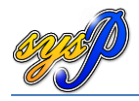

#### <span id="page-9-0"></span>**2.2.1 Pembayaran melalui MEPS-FPX**

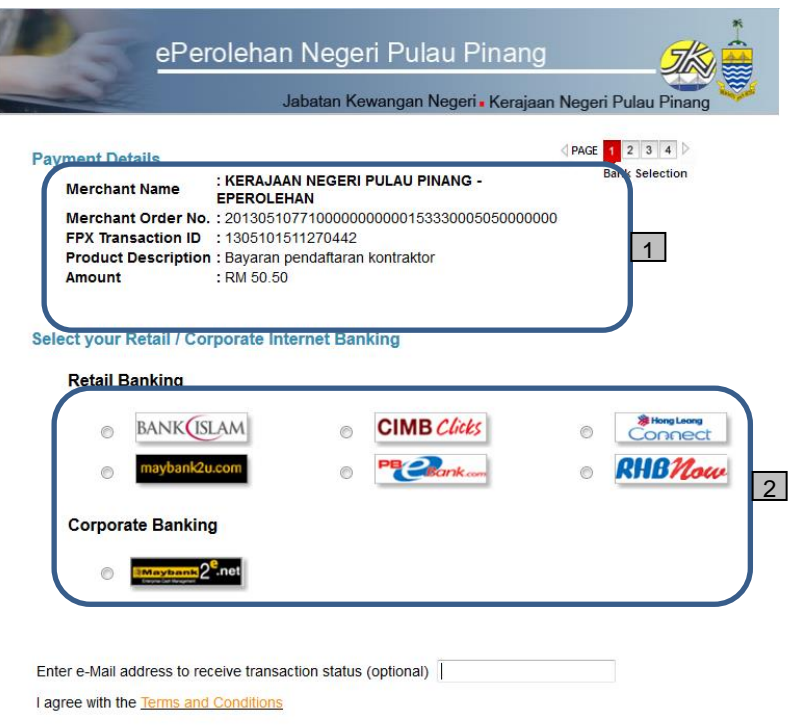

- 1. Pengguna perlu memastikan maklumat bayaran yang betul.
- 2. Pilihan bank yang diberi oleh MEPS-FPX. Sila pilih salah satu bank dan ikuti arahan seterusnya. Setelah memilih bank, sila pastikan anda menyelesaikan pembayaran dan kembali semula ke skrin MEPS-FPX. Pembayaran selesai apabila resit rasmi Kerajaan Negeri Pulau Pinang seperti contoh dibawah dikeluarkan.

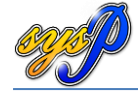

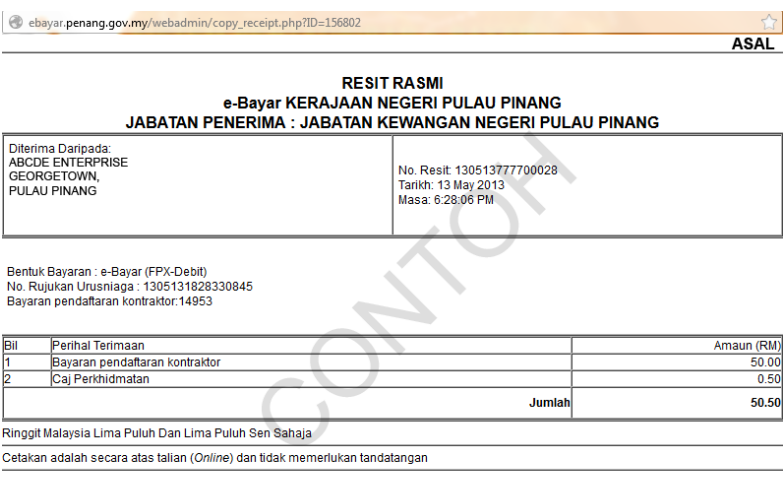

# <span id="page-10-0"></span>**2.2.2 Pembayaran melalui Kad Kredit**

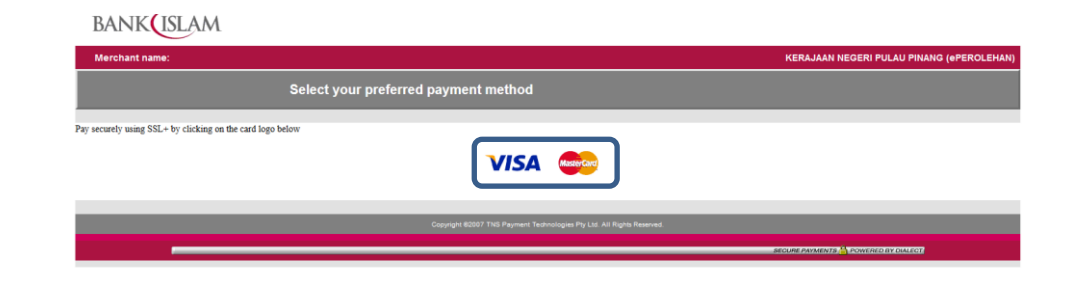

#### INFO:

Pilih sama ada anda ingin menggunakan Kad Kredit **Visa** ataupun **Mastercard**.

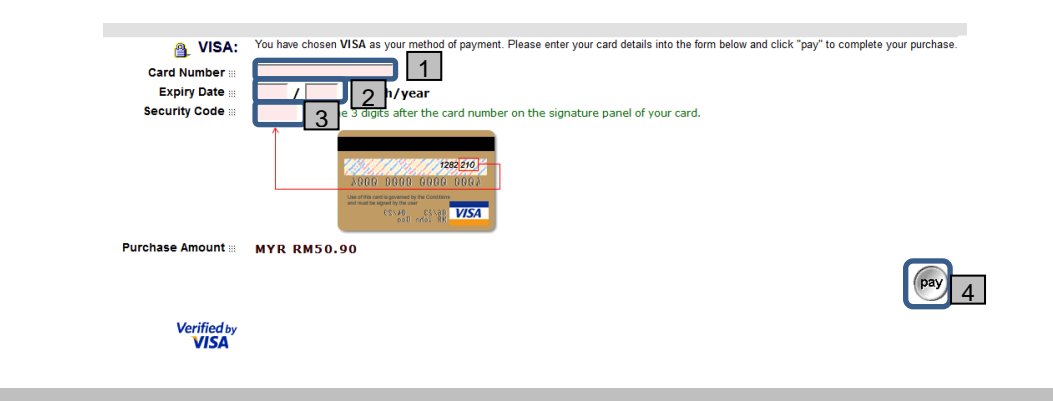

- 1. Nombor Kad Kredit
- 2. Tarikh luput kad (Bulan/Tahun)
- 3. Nombor Keselamatan (csv code).
- 4. Tekan pay untuk langkah seterusnya.

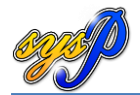

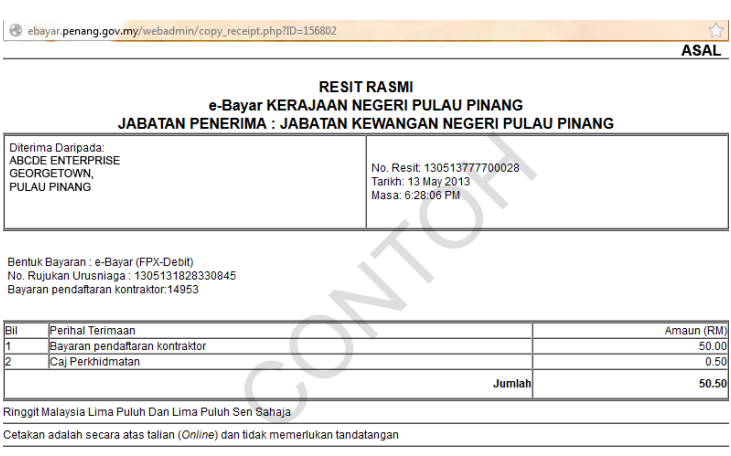

# <span id="page-11-1"></span><span id="page-11-0"></span>**3.0 PEMBAHARUAN KONTRAKTOR**

#### **3.1 Bayaran Pembaharuan Kontraktor**

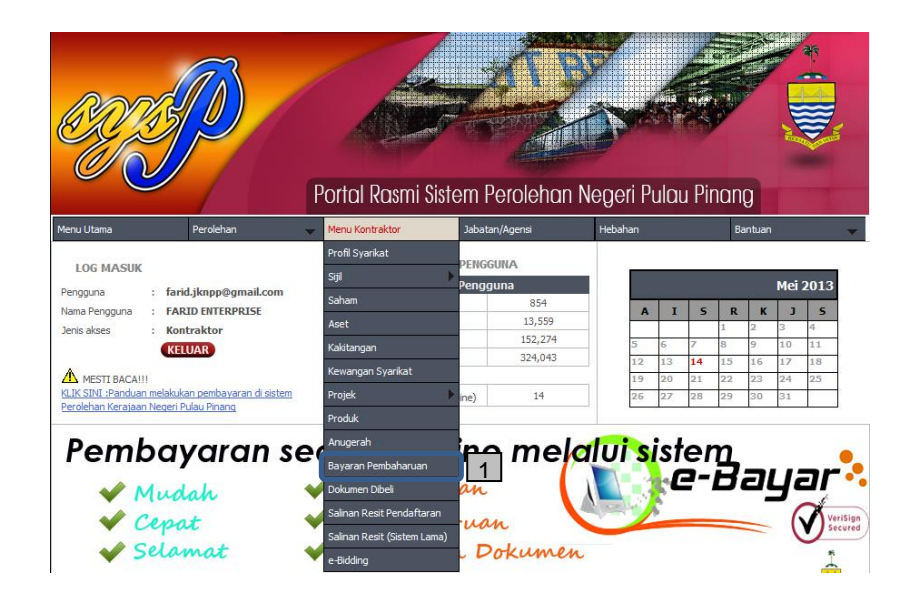

# **INFO:**

1. Klik pada **Menu Kontraktor > Bayaran Pembaharuan**.

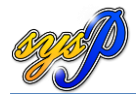

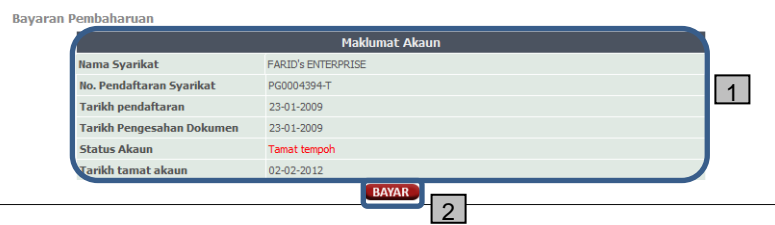

- 1. Pastikan maklumat yang dipaparkan adalah tepat.
- 2. Klik butang **BAYAR** untuk ke proses seterusnya.

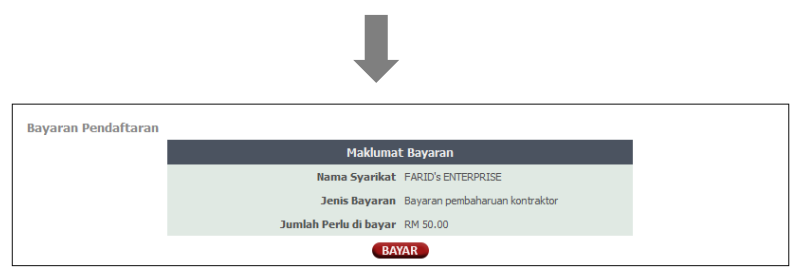

- 1. Pastikan **Maklumat Bayaran** tepat.
- 2. Klik **BAYAR** untuk proses seterusnya.

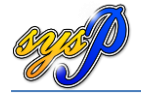

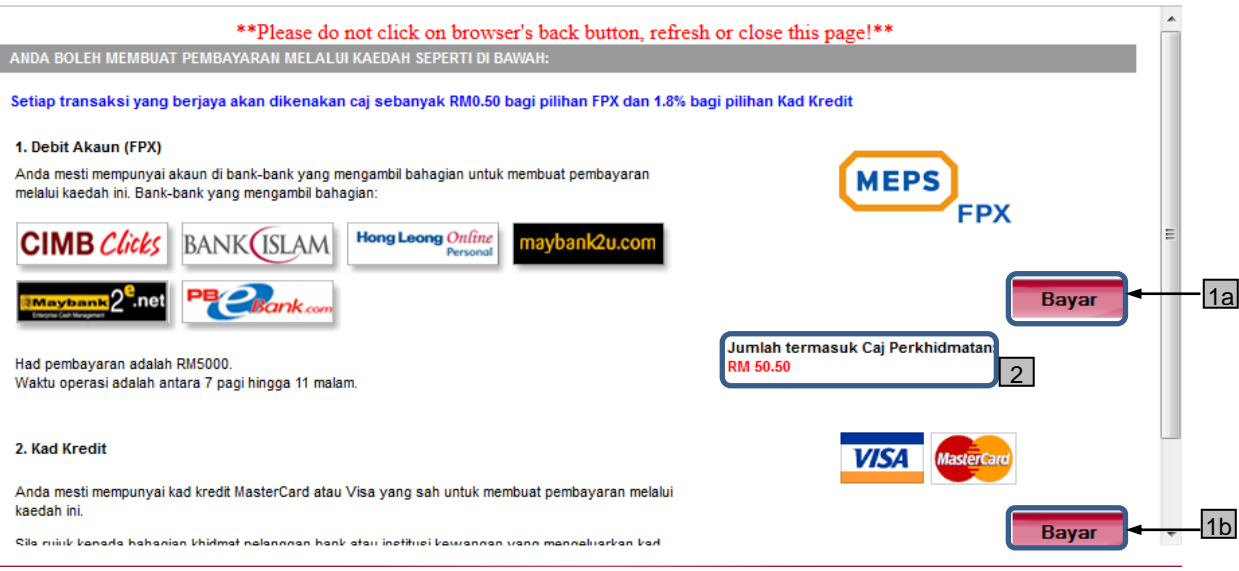

- 1. Cara pembayaran ialah melalui **MEPS-FPX (1a)** dan **VISA-MASTERCARD (1b).**
- 2. Caj perkhidmatan yang akan dikenakan dan ditanggung oleh pengguna ialah **RM 0.50** untuk transaksi pembayaran melalui **MEPS-FPX** dan **1.8% dari jumlah bayaran** untuk penggunaan **VISA-MASTERCARD**.Berikut adalah jumlah bayaran pendaftaran mengikut jenis pembayaran
	- **a. MEPS-FPX – RM 50.50**
	- **b. VISA-MASTERCARD – RM 50.90**

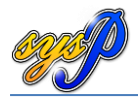

#### <span id="page-14-0"></span>**3.1.1 Pembayaran melalui MEPS-FPX**

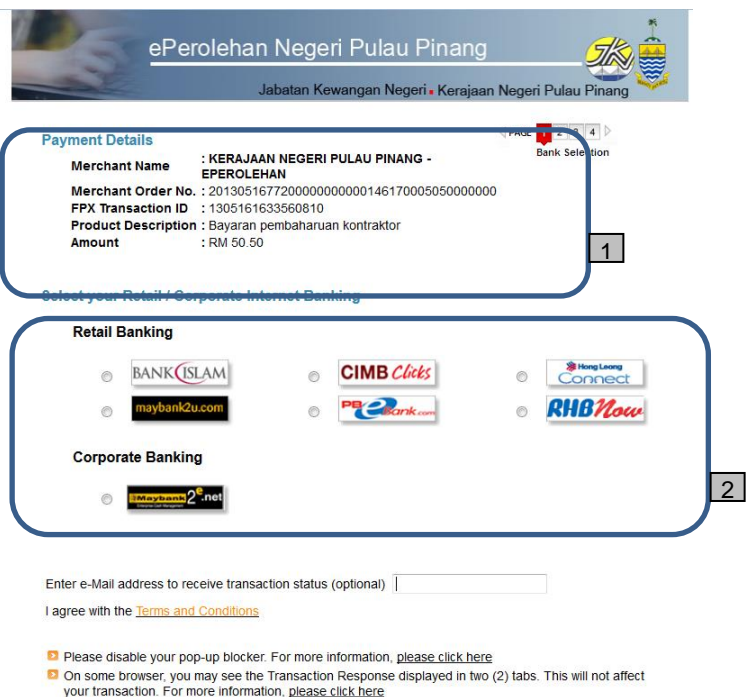

- 1. Pengguna perlu memastikan maklumat bayaran yang betul.
- 2. Pilihan bank yang diberi oleh MEPS-FPX. Sila pilih salah satu bank dan ikuti arahan seterusnya. Setelah memilih bank, sila pastikan anda menyelesaikan pembayaran dan kembali semula ke skrin MEPS-FPX. Pembayaran selesai apabila resit rasmi Kerajaan Negeri Pulau Pinang seperti contoh dibawah dikeluarkan.

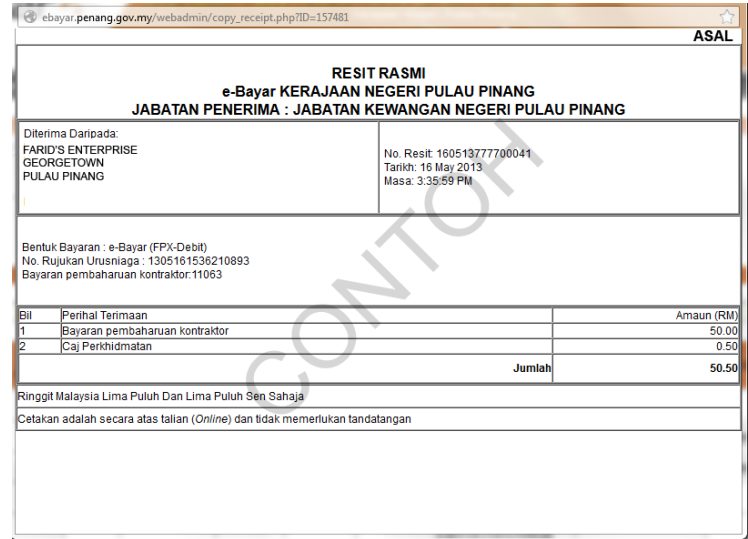

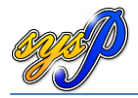

# <span id="page-15-0"></span>**3.1.2 Pembayaran melalui kad kredit (MIGS)**

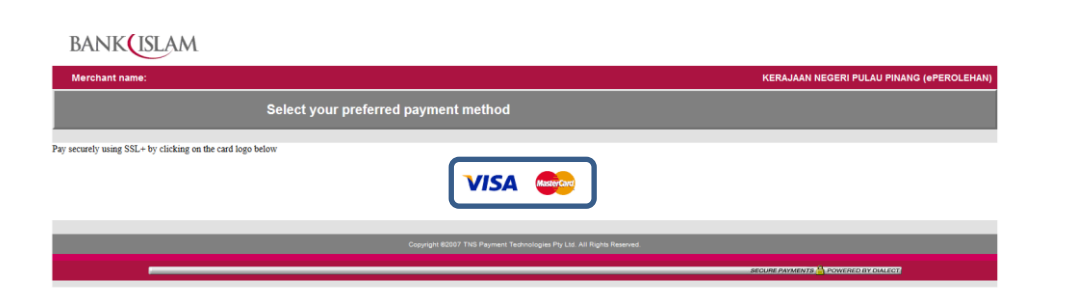

# INFO:

Pilih sama ada anda ingin menggunakan Kad Kredit **Visa** ataupun **Mastercard**.

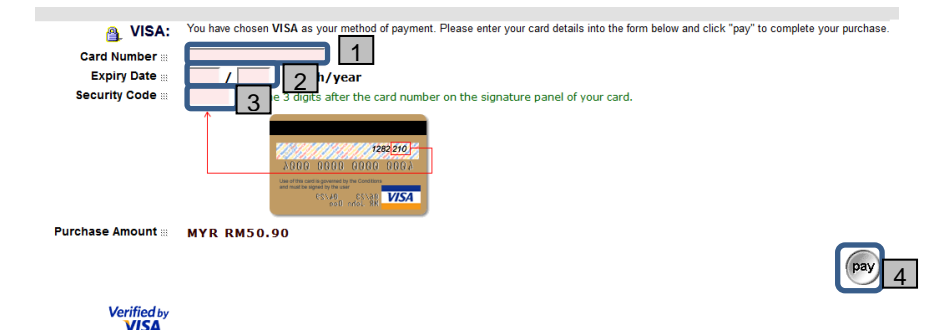

- 1. Nombor Kad Kredit
- 2. Tarikh luput kad (Bulan/Tahun)
- 3. Nombor Keselamatan (csv code).
- 4. Tekan pay untuk langkah seterusnya.

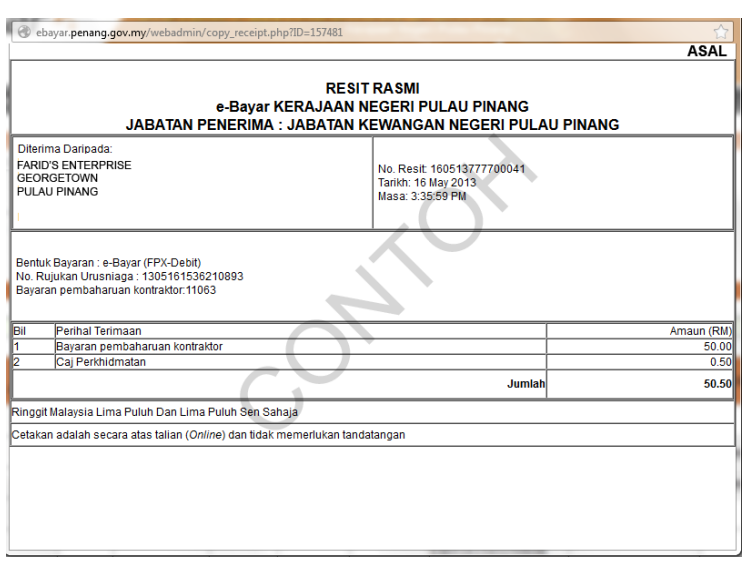

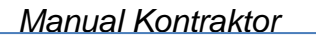

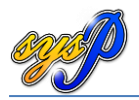

# <span id="page-16-1"></span><span id="page-16-0"></span>**4.0 TAWARAN IKLAN PEROLEHAN**

# **4.1 Iklan Perolehan**

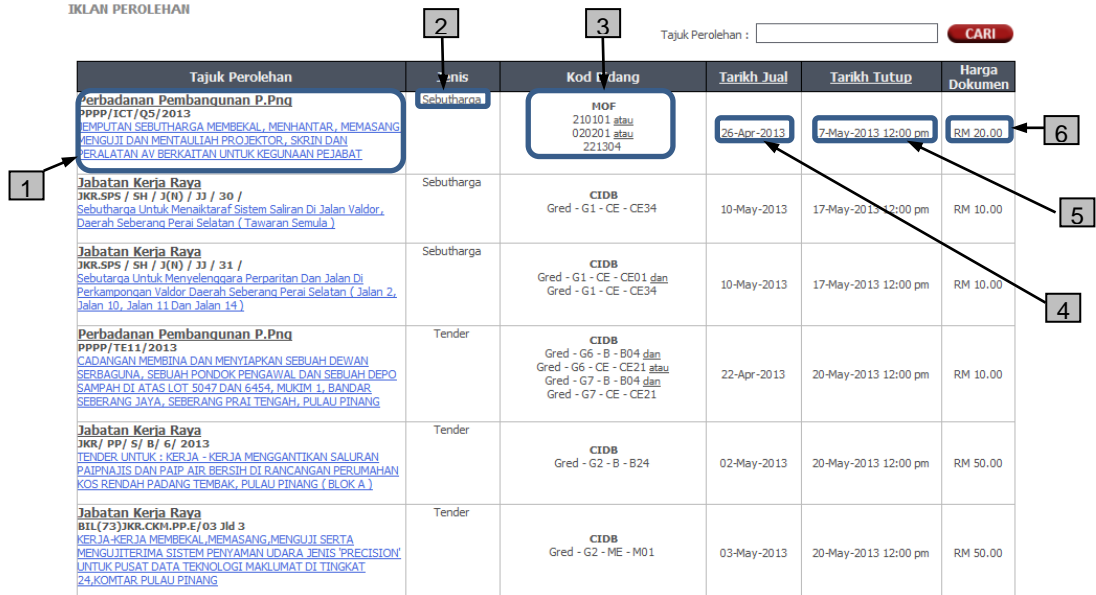

- 1. Maklumat **Jabatan/Agensi** pengeluar perolehan, **nombor rujukan** perolehan dan **tajuk perolehan**. Klik pada **tajuk perolehan** untuk melihat maklumat perolehan secara terperinci.
- 2. Jenis perolehan yang diiklankan sama ada **Cabutan Undi/Sebutharga/Tender**.
- 3. Syarat **kod bidang MOF/CIDB** yang diperlukan untuk memasuk perolehan tersebut.
- 4. **Tarikh Jual** perolehan.
- 5. **Tarikh dan Masa** tutup perolehan.
- 6. **Harga dokumen** perolehan yang diiklankan.

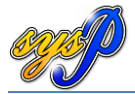

# <span id="page-17-0"></span>**4.2 Maklumat terperinci Perolehan**

**PEROLEHAN SEBUT HARGA** 

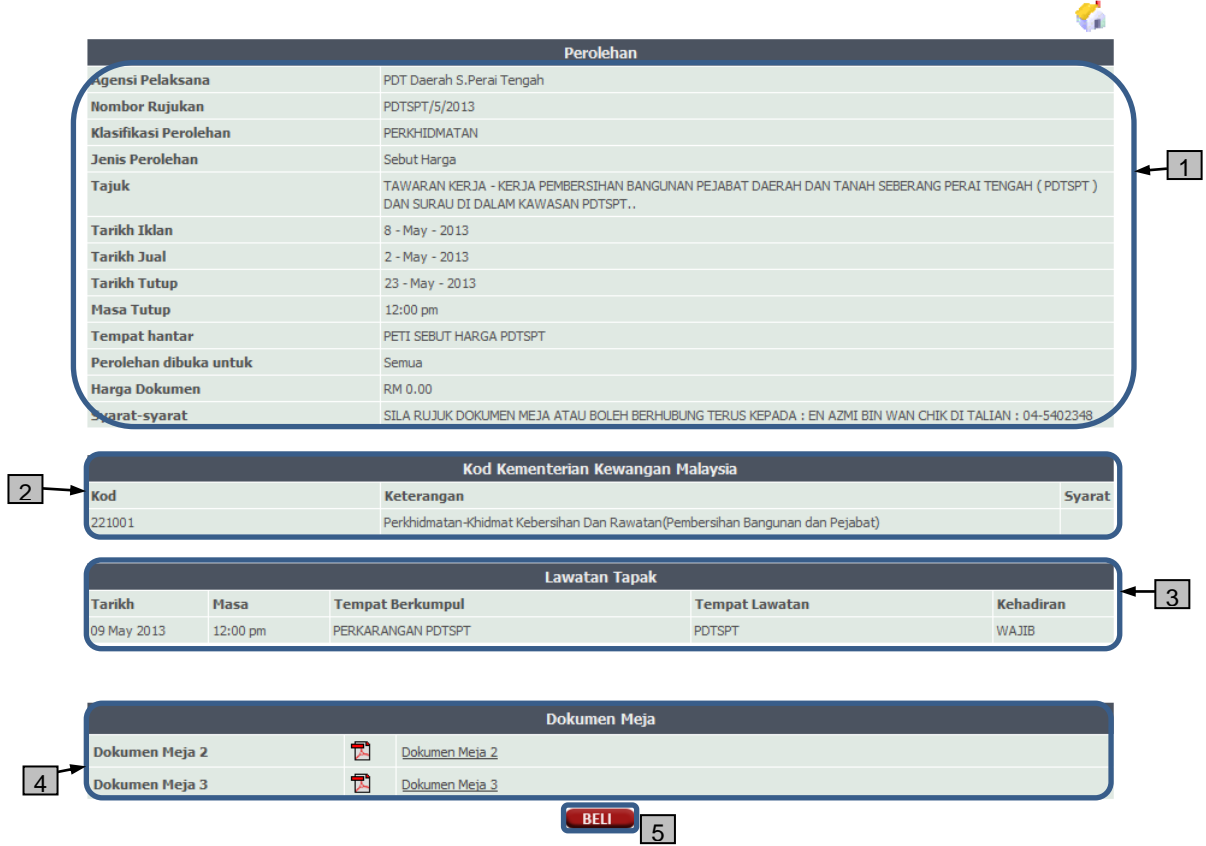

- 1. Maklumat terperinci mengenai perolehan. Terdiri daripada **Agensi Pelaksana, Nombor Rujukan, Klasifikasi Perolehan, Jenis Perolehan, Tajuk, Tarikh Iklan, Tarikh Jual, Tarikh Tutup, Masa Tutup, Tempat hantar, Perolehan dibuka untuk, Harga Dokumen** dan **Syarat-syarat**.
- 2. Syarat **kod bidang Kementerian Kewangan (MOF**) atau **kod bidang CIDB**.
- 3. **Maklumat Lawatan Tapak** sekiranya diperlukan. Sekiranya lawatan tapak wajib kontraktor wajib hadir untuk melayakkan kontraktor membeli dokumen perolehan.
- 4. Senarai **dokumen meja** untuk dirujuk oleh kontraktor (sekiranya ada).
- 5. Butang **BELI** untuk memasukkan perolehan kedalam senarai katalog belian.

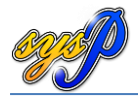

#### <span id="page-18-0"></span>**4.3 Pembelian Dokumen Perolehan**

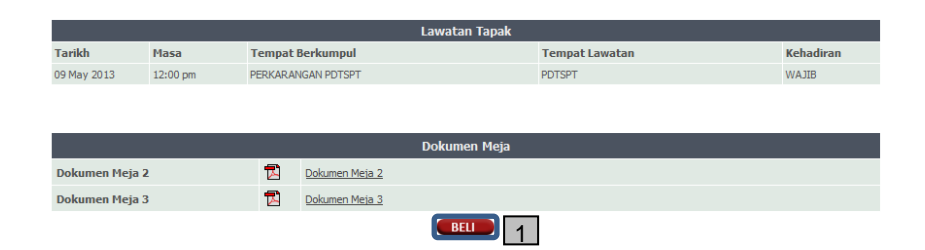

# INFO:

1. Lanjutan daripada sub-tajuk 4.2, Kontraktor boleh menekan butang BELI sekiranya kontraktor mempunyai kelayakan yang diperlukan oleh perolehan yang disiarkan. Mesej seperti di bawah akan keluar memaklumkan dokumen yang hendak dibeli telah dimasukkan ke dalam katalog.

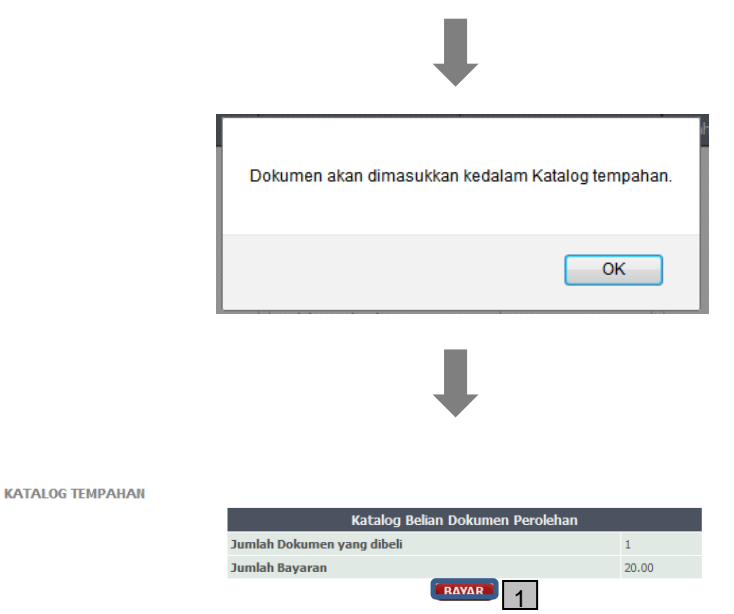

# **INFO:**

1. Katalog tempahan akan menyenaraikan jumlah dokumen yang telah dipilih untuk dibeli. Klik **BAYAR** untuk meneruskan pembayaran anda.

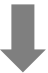

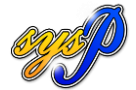

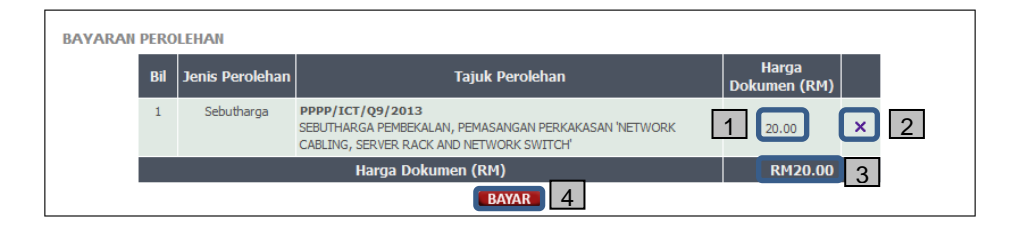

- 1. **Harga dokumen** dalam **Ringit Malaysia (RM)**.
- 2. Butang **x** ini ditekan sekiranya untuk membuang senarai di dalam katalog.
- 3. **Jumlah harga** dokumen yang perlu dibayar.
- 4. Butang **BAYAR** ditekan samada untuk membuat pembayaran.

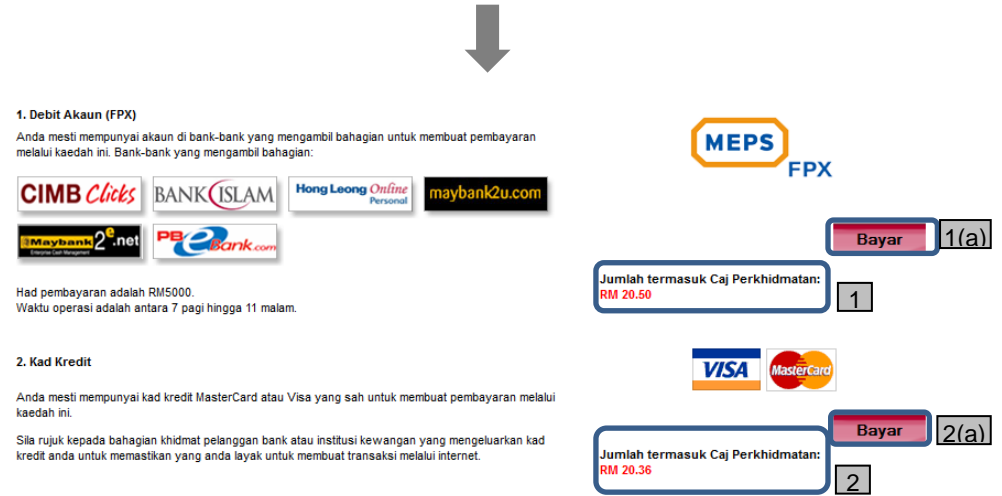

- 1. Jumlah bayaran **termasuk caj perkhidmatan bank sebanyak RM 0.50** untuk perkhidmatan pembayaran melalui FPX yang perlu ditanggung oleh pengguna
	- a. Klik **Bayar** sekiranya ingin membayar menggunakan perkhidmatan FPX.
- 2. Jumlah bayaran **termasuk caj perkhidmatan bank sebanyak 1.8% daripada harga bayaran** untuk perkhidmatan pembayaran melalui Kad Kredit (Master Card dan Visa) yang perlu ditanggung oleh pengguna.
	- a. Klik **Bayar** sekiranya ingin membayar menggunakan perkhidmatan Kad Kredit.

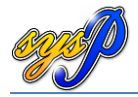

#### <span id="page-20-0"></span>**4.3.1 Pembayaran menggunakan MEPS-FPX**

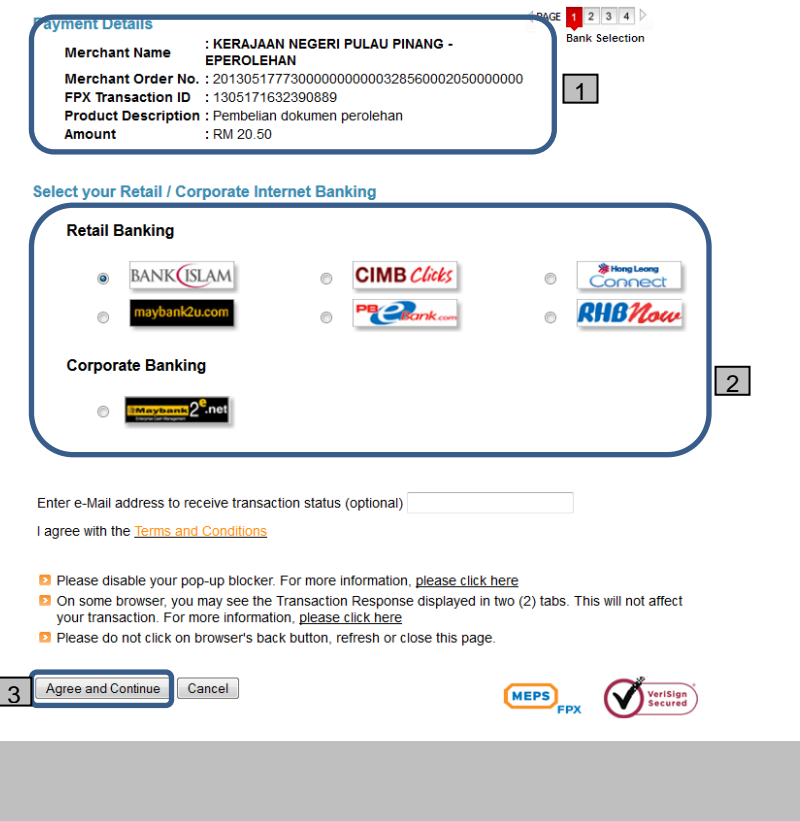

- 1. **Maklumat terperinci** mengenai pembayaran yang akan dibuat.
- 2. **Bank Pilihan** untuk melakukan transaksi pembayaran. Sila pilih satu.
- 3. Tekan butang **Agree and Continue** untuk meneruskan pembayaran. Sila ikut arahan bank sehingga selesai pembayaran. Selepas pembayaran selesai, sila pastikan resit rasmi seperti contoh dibawah di keluarkan.

.

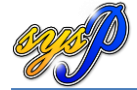

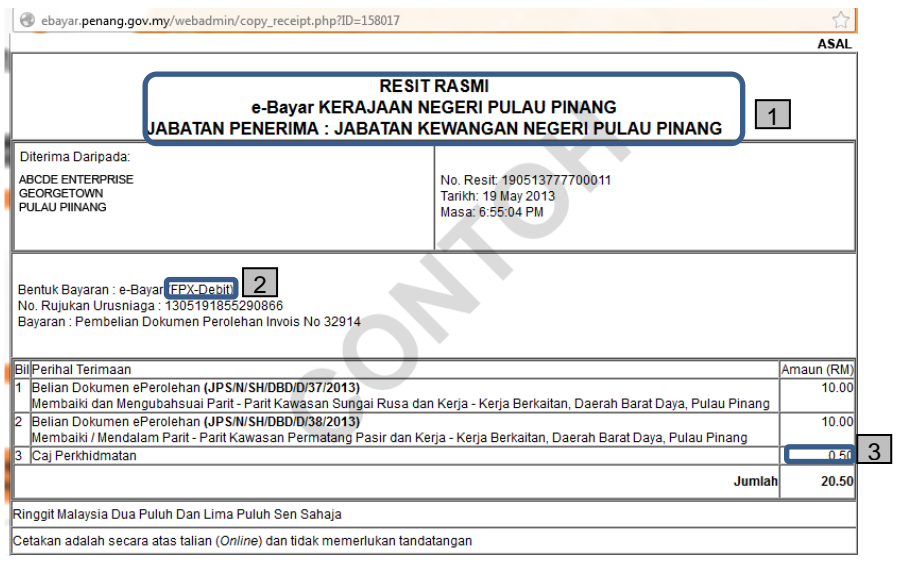

- 1. Pastikan tajuk resit yang dikeluarkan selepas membuat bayaran di bank ialah **RESIT RASMI e-Bayar KERAJAAAN NEGERI PULAU PINANG**.
- 2. Bentuk bayaran ialah **FPX-Debit**.
- 3. **Caj perkhidmatan FPX-Debit ialah RM 0.50** untuk setiap transaksi yang akan ditanggung oleh pembayar.

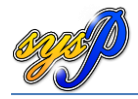

# <span id="page-22-0"></span>**4.3.2 Pembayaran menggunakan Kad Kredit**

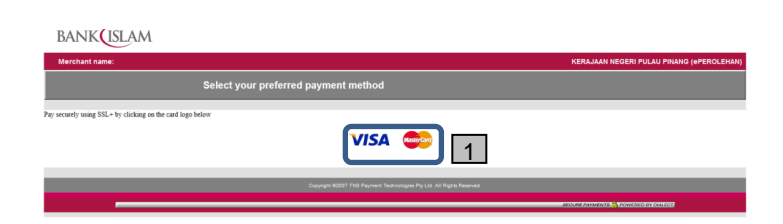

# **INFO:**

1. Sila pilih jenis kad kredit yang hendak digunakan, sama ada **Visa** ataupun **Master Card**.

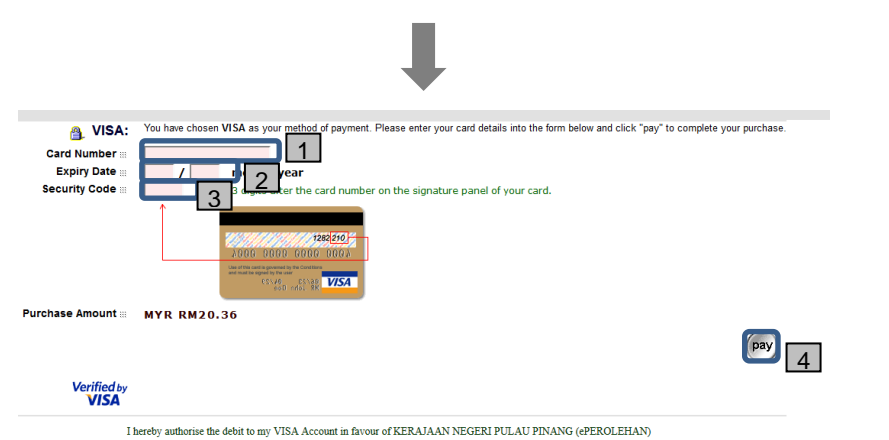

- 1. Nombor Kad Kredit
- 2. Tarikh luput kad (Bulan/Tahun)
- 3. Nombor Keselamatan (csv code).
- 4. Tekan pay untuk langkah seterusnya.

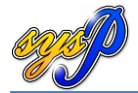

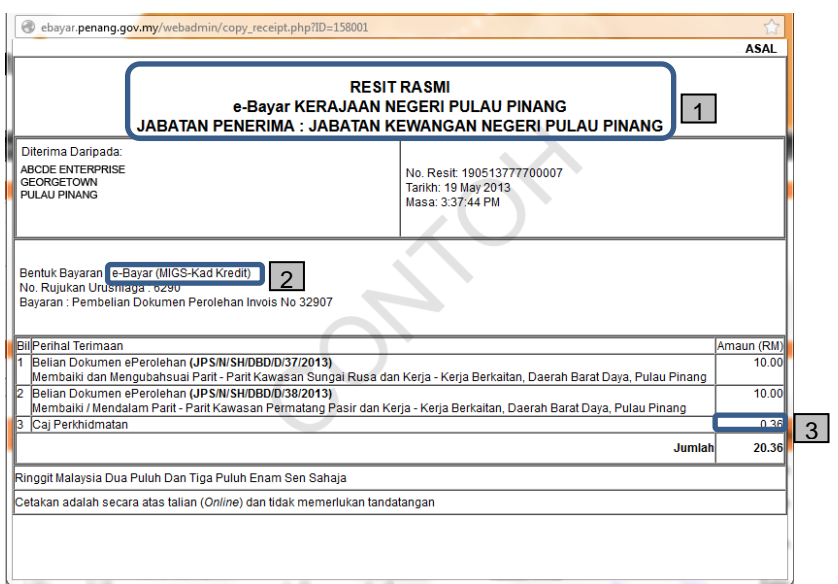

- 1. Pastikan tajuk resit yang dikeluarkan selepas membuat bayaran di bank ialah **RESIT RASMI e-Bayar KERAJAAAN NEGERI PULAU PINANG**.
- 2. Bentuk bayaran ialah **MIGS-Kad Kredit.**
- 3. **Caj perkhidmatan MIGS-Kad Kredit ialah 1.8% daripada jumlah bayaran** untuk setiap transaksi yang akan ditanggung oleh pembayar.

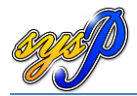

# <span id="page-24-1"></span><span id="page-24-0"></span>**5.0 PENGURUSAN MAKLUMAT KONTRAKTOR**

# **5.1 Profil Syarikat**

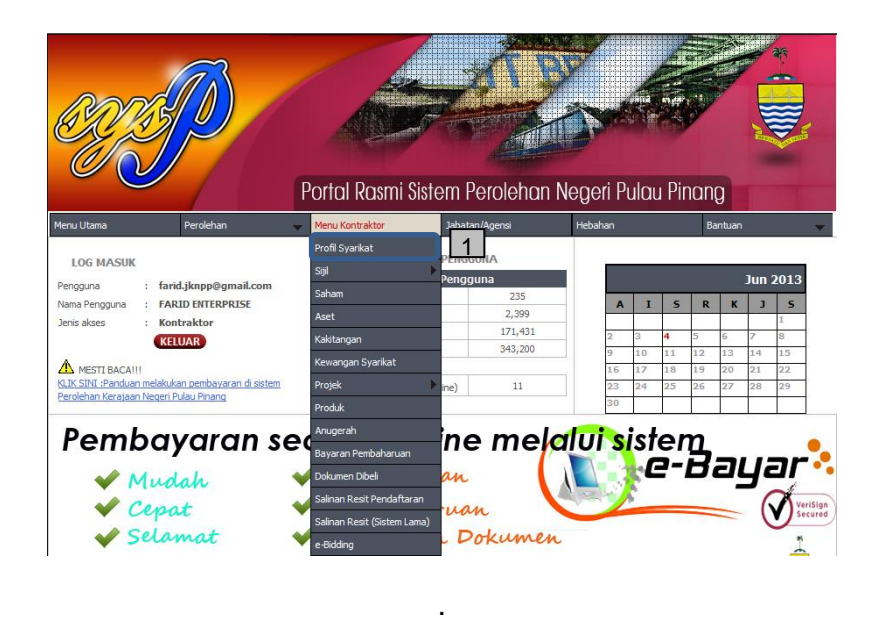

# **INFO:**

1. Klik **Menu Kontraktor** > **Profil Syarikat** untuk paparan profil syarikat.

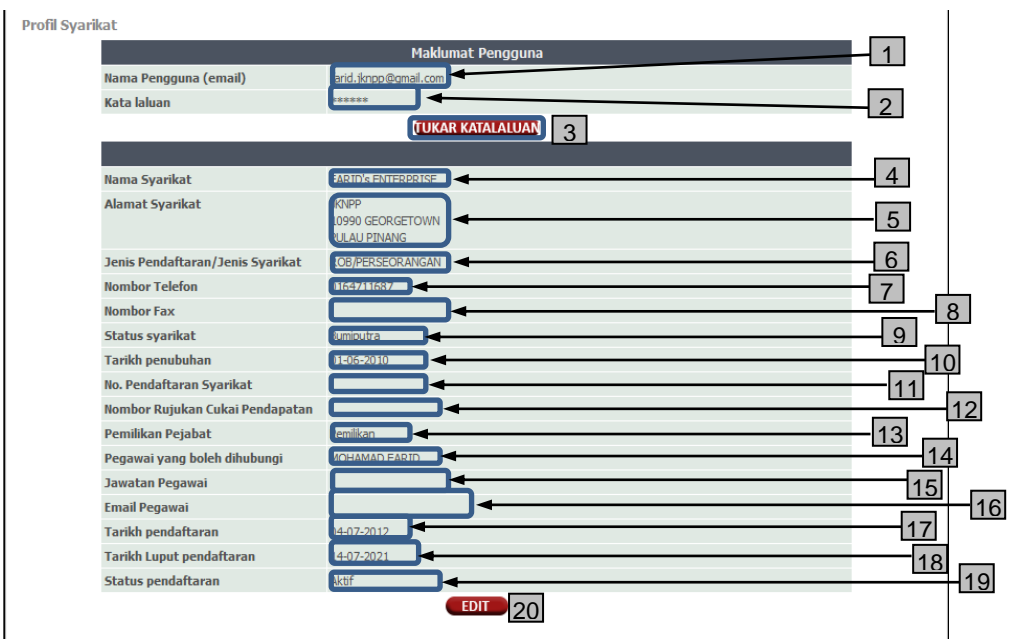

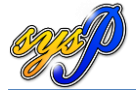

#### **MAKLUMAT PENGGUNA**

- 1. **Nama Pengguna** (email) yang digunakan untuk log-masuk ke sistem.
- 2. **Kata Laluan** tidak dipaparkan**.**
- 3. Butang **TUKAR KATALALUAN** untuk menukar katalaluan pengguna.

#### **MAKLUMAT SYARIKAT**

- 4. **Nama Syarikat**.
- 5. **Alamat Syarikat**.
- 6. **Jenis Pendaftaran / Jenis Syarikat**.
- 7. **Nombor Telefon**.
- 8. **Nombor Faks**.
- 9. **Status Syarikat** (Bumiputera atau bukan bumiputera).
- 10. **Tarikh Penubuhan**.
- 11. **No. Pendaftaran Syarikat**.
- 12. **No Rujukan Cukai Pendapatan**
- 13. **Pemilikan Pejabat**.
- 14. **Pegawai yang boleh dihubungi**.
- 15. **Jawatan Pegawai**
- 16. **Email Pegawai**.
- 17. **Tarikh Pendaftaran**.
- 18. **Tarikh Luput pendaftaran** (sistem perolehan).
- 19. **Status pendaftaran** (Aktif/Tamat Tempoh/Baru/Dokumen disahkan).
- 20. Butang **EDIT** untuk mengemaskini maklumat syarikat.

# <span id="page-25-0"></span>**5.1.1 Tukar Katalaluan**

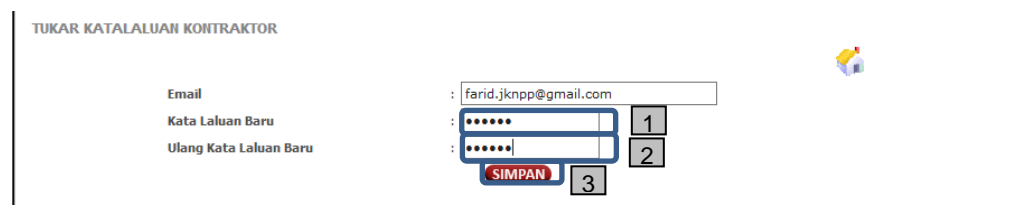

- 1. Selepas klik butang **TUKAR KATALALUAN** di skrin Profil Syarikat, masukkan kata laluan baru.
- 2. Masuk sekali lagi kata laluan baru.
- 3. Klik butang **SIMPAN** untuk menyimpan katalaluan baru.

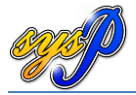

# <span id="page-26-0"></span>**5.1.2 Mengemaskini profil syarikat**

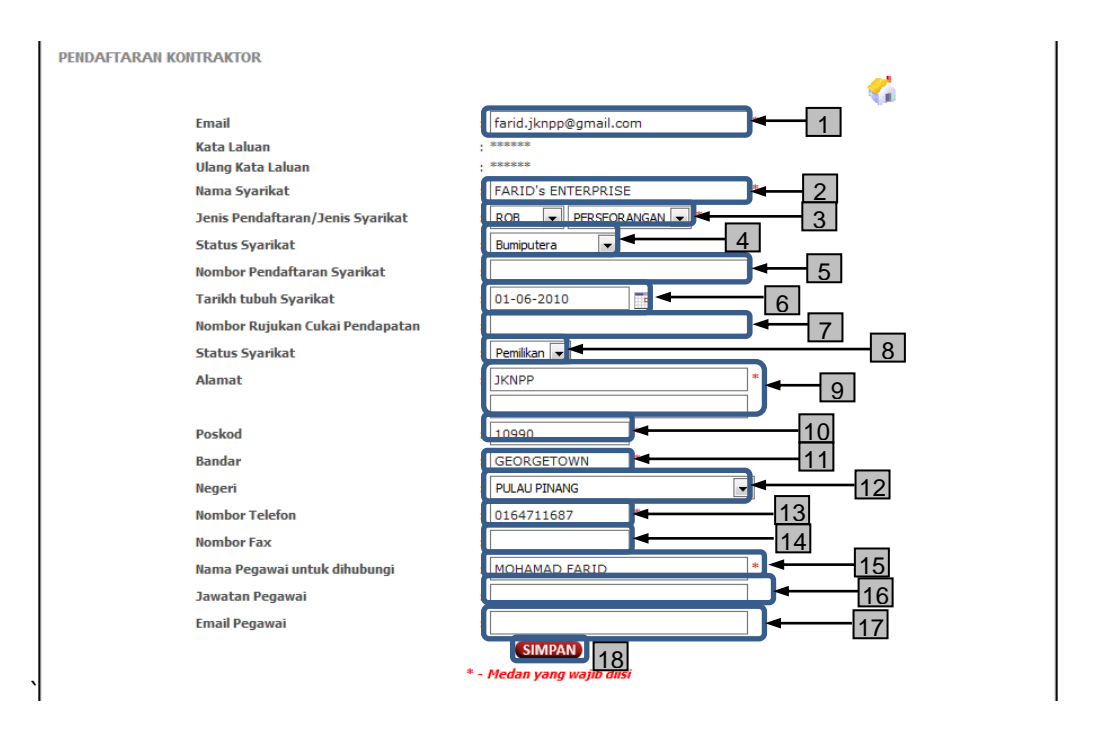

#### **INFO:**

- 1. **Email** *cth. abcd@gmail.com (Medan ini wajib diisi) – ruangan ini tidak boleh dikemaskini oleh pengguna.*
- 2. **Nama Syarikat** *cth. ABCD Enterprise. (Medan ini wajib diisi)*
- 3. **Jenis Pendaftaran / Jenis Syarikat** *cth. ROC / BERHAD*. *(Medan ini wajib diisi)*
- 4. **Status Syarikat** *cth.Bumiputera / Bukan Bumiputera*
- 5. **Nombor Pendaftaran Syarikat** *cth. L12563.*
- 6. **Tarikh tubuh Syarikat** *Pilihan kalender disediakan*
- 7. **Nombor Rujukan Cukai Pendapatan** *sekiranya ada*.
- 8. **Status Syarikat** *Pilihan diberi (cth. Pemilikan)*.
- 9. **Alamat 1 & 2** *Alamat syarikat*. *(Medan ini wajib diisi)*
- 10. **Poskod** *(Medan ini wajib diisi)*
- 11. **Bandar** *(Medan ini wajib diisi)*
- 12. **Negeri** *Pilihan diberi*. *(Medan ini wajib diisi)*
- 13. **Nombor Telefon** *(Medan ini wajib diisi)*
- **14. Nombor Fax**
- 15. **Nama Pegawai untuk dihubungi**. *(Medan ini wajib diisi)*
- 16. **Jawatan Pegawai**.
- 17. **Email Pegawai**.
- 18. Butang **SIMPAN** *Sila klik untuk meneruskan pendaftaran*.

*\*\*\* Peringatan – Pastikan anda tidak membiarkan skrin ini tidak digunakan lebih daripada 20 minit kerana kemungkinan anda akan kehilangan maklumat kerana sesi anda telah tamat.*

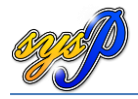

#### <span id="page-27-0"></span>**5.2 Sijil Kementerian Kewangan**

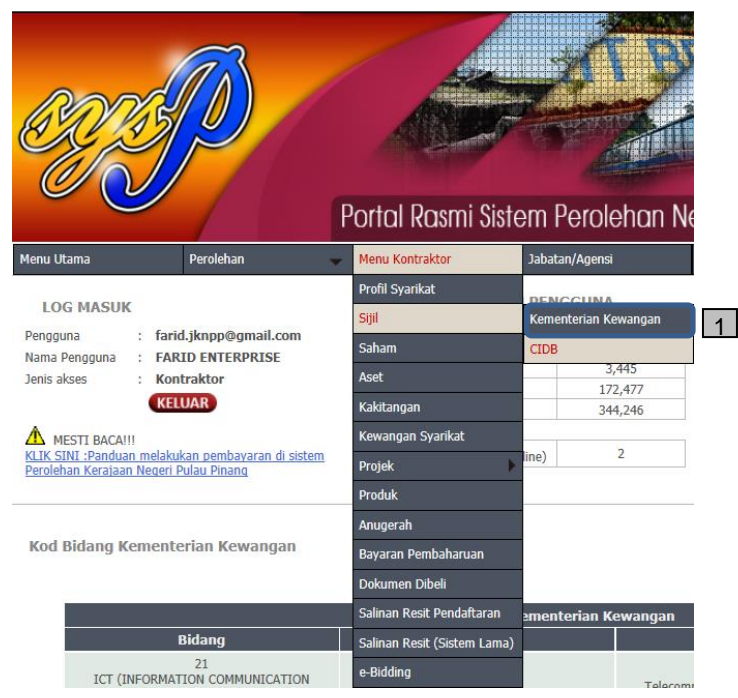

#### **INFO:**

1. Klik **Menu Kontraktor** > **Sijil** > **Kementerian Kewangan**.

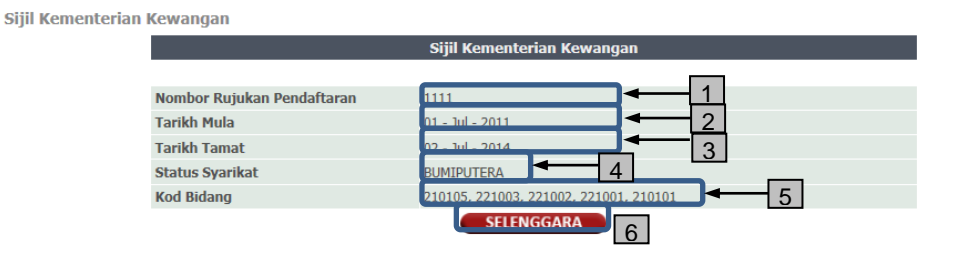

# **INFO:**

# **PAPARAN MAKLUMAT**

- 1. **Nombor Rujukan Pendaftaran** MOF.
- 2. **Tarikh Mula** sijil MOF.
- 3. **Tarikh Akhir** sijil MOF.
- 4. **Status Syarikat.**
- 5. Senarai **Kod Bidang** MOF.
- 6. Klik butang **SELENGGARA** untuk melihat kod bidang secara terperinci.

*\*\*\* Kontraktor yang ingin mengemaskini maklumat Sijil Kewangan hendaklah dilakukan dengan menghantar emel ke ep@penang.gov.my atau datang sendiri ke Unit Perolehan di Tingkat 18 Komtar atau di manamana pejabat Jabatan Negeri / MPPP/ MPSP.*

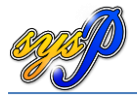

# <span id="page-28-0"></span>**5.2.1 Maklumat terperinci Kod Bidang**

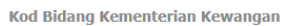

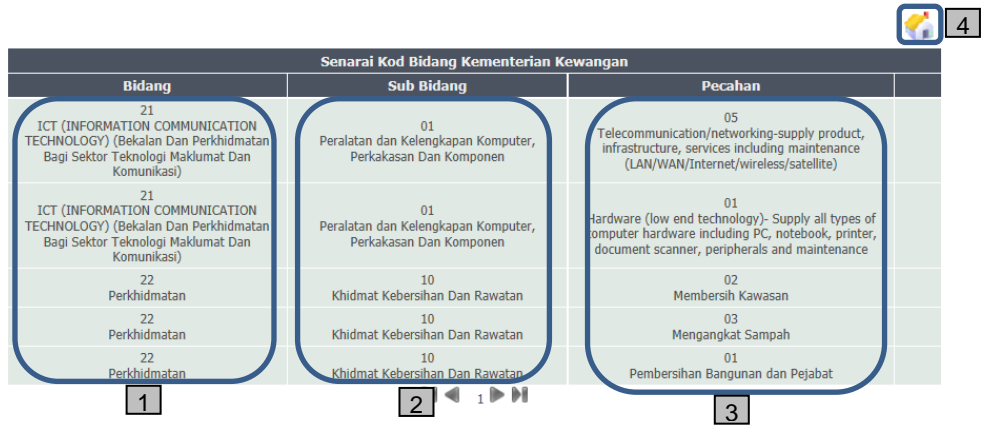

#### INFO:

Klik butang SELENGGARA untuk melihat maklumat ini.

- 1. Maklumat terperinci nama **Bidang** MOF.
- 2. Maklumat terperinci nama **Sub Bidang** MOF.
- 3. Maklumat terperinci nama **Pecahan** bidang MOF.
- 4. Butang **Rumah** untuk kembali ke skrin sebelumnya.

*\*\*\* Kontraktor yang ingin mengemaskini maklumat Sijil Kewangan hendaklah dilakukan dengan menghantar emel ke ep@penang.gov.my atau datang sendiri ke Unit Perolehan di Tingkat 18 Komtar atau di manamana pejabat Jabatan Negeri / MPPP/ MPSP.*

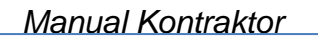

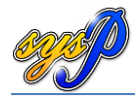

# <span id="page-29-0"></span>**5.3 Sijil CIDB**

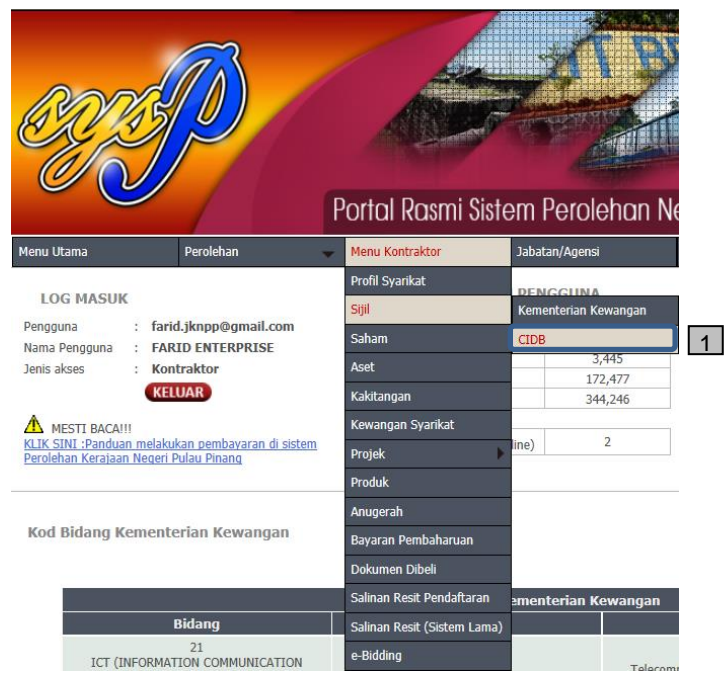

#### **INFO:**

1. Klik **Menu Kontraktor** > **Sijil** > **CIDB**.

 $CIDE$ 

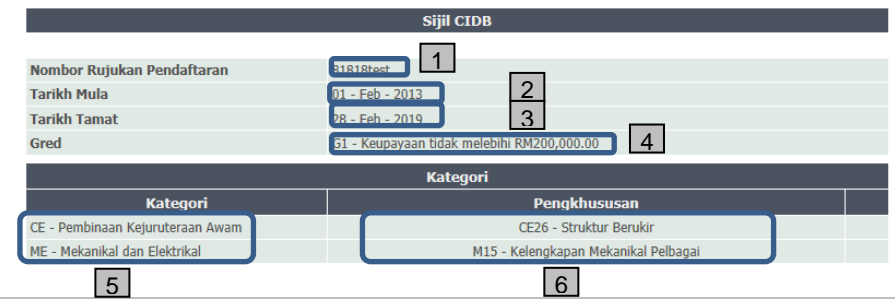

**INFO:**

#### **PAPARAN MAKLUMAT**

- 1. **Nombor Rujukan Pendaftaran** sijil CIDB.
- 2. **Tarikh Mula** sijil CIDB.
- 3. **Tarikh Tamat** sijil CIDB.
- 4. **Gred** sijil CIDB (G1 hingga G6).
- 5. Maklumat terperinci **Kategori** sijil CIDB.
- 6. Maklumat terperinci **Pengkhususan** CIDB.

*\*\*\* Kontraktor yang ingin mengemaskini maklumat Sijil CIDB hendaklah dilakukan dengan menghantar emel ke ep@penang.gov.my atau datang sendiri ke Unit Perolehan di Tingkat 18 Komtar atau di mana-mana pejabat Jabatan Negeri / MPPP/ MPSP.*

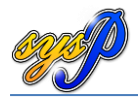

#### <span id="page-30-0"></span>**5.4 Maklumat Saham Syarikat**

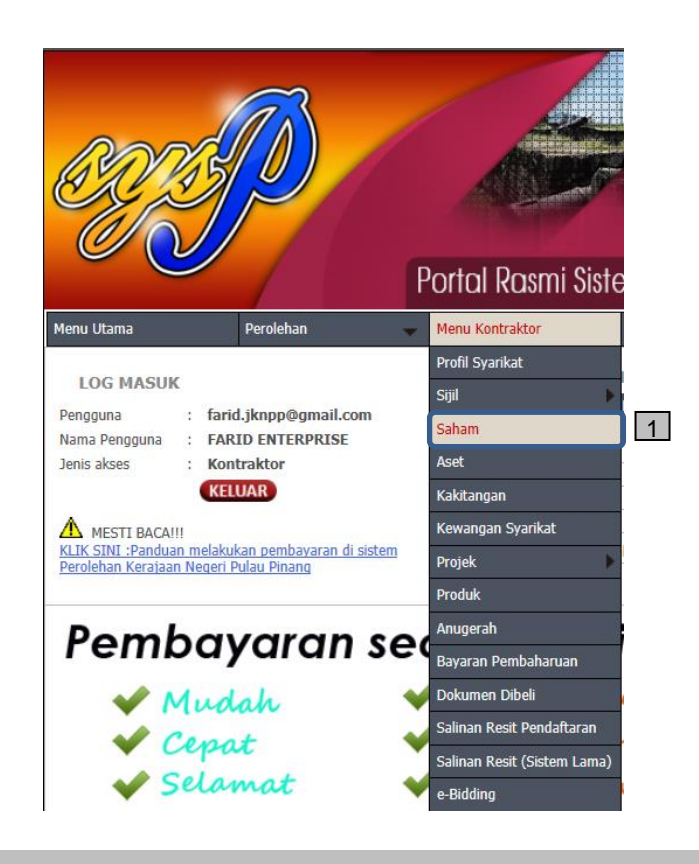

#### **INFO:**

1. Klik **Menu Kontraktor** > **Saham**.

#### <span id="page-30-1"></span>**5.4.1 Menambah maklumat pemegang saham syarikat**

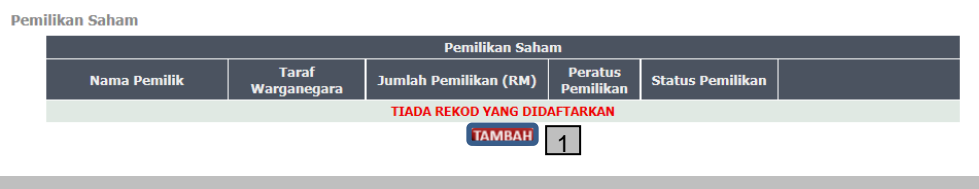

#### **INFO:**

1. Klik butang **TAMBAH** untuk menambah maklumat pemilik saham syarikat.

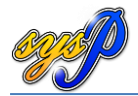

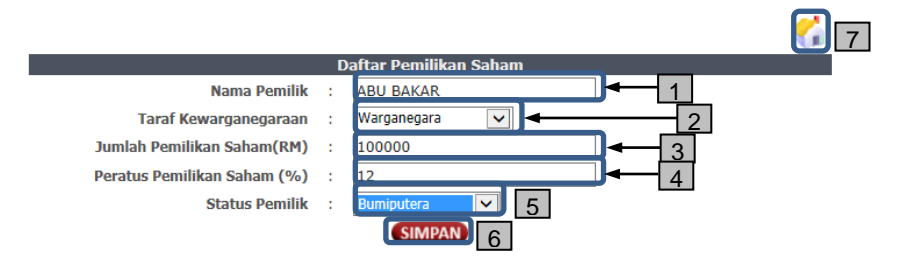

- 1. Isikan **Nama Pemilik** saham syarikat.
- 2. Sila pilih **Taraf Kewarganegaraan** pemilik saham.
- 3. Isikan **Jumlah Pemilikan Saham** dalam nilai Ringgit Malaysia.
- 4. Isikan **Peratusan Pemilikan Saham**.
- 5. Sila pilih**Status Pemilik** samaada Bumiputera atau bukan.
- 6. Klik butang **SIMPAN** untuk menyimpan maklumat ini.
- 7. Klik **Rumah** untuk kembali ke skrin sebelumnya.

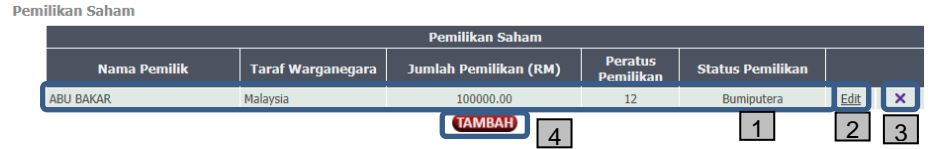

- 1. Maklumat pemilik yang telah disimpan.
- 2. Klik **Edit** untuk mengemaskini maklumat pemilik saham.
- 3. Klik **x** untuk memadam maklumat pemilik.
- 4. Klik butang **TAMBAH** dan ulang lagkah sebelumnya.

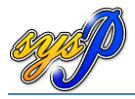

#### <span id="page-32-0"></span>**5.5 Maklumat Aset Syarikat**

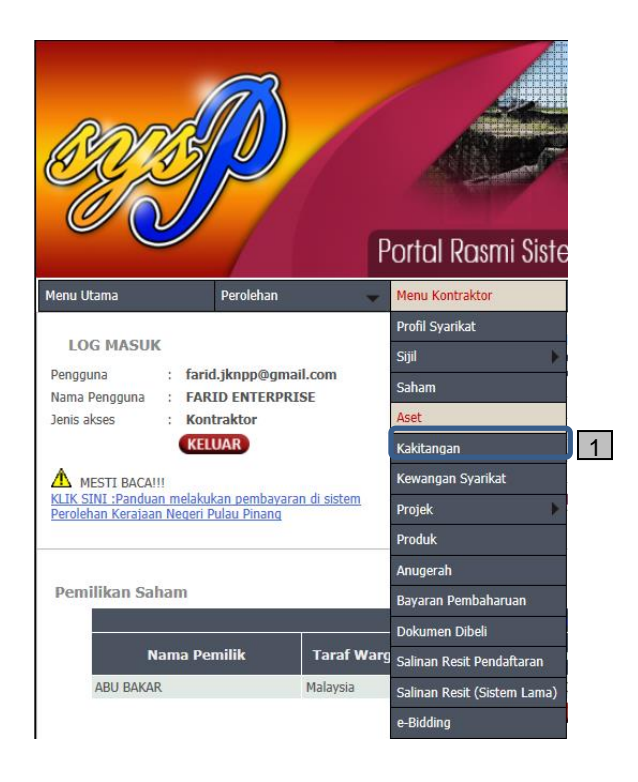

# **INFO:**

1. Klik **Menu Kontraktor** > **Aset**.

#### <span id="page-32-1"></span>**5.5.1 Menambah maklumat aset syarikat**

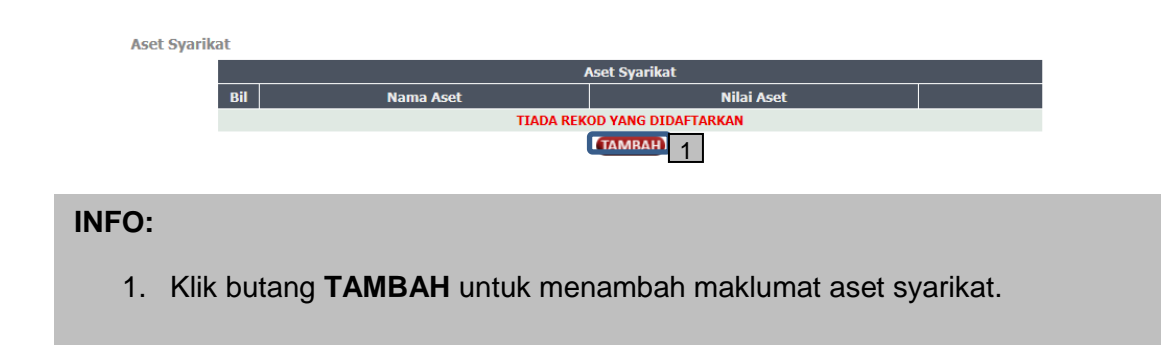

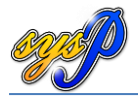

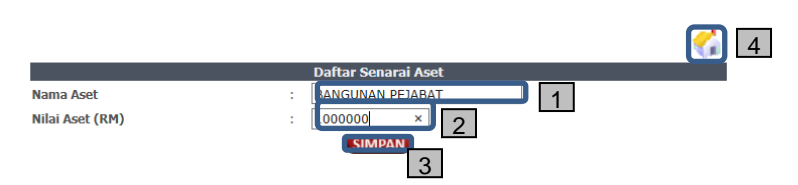

- 1. Isikan **Nama Aset** syarikat.
- 2. Isikan Nilai Aset dalam matawang Ringgit Malaysia.
- 3. Klik butang **SIMPAN** untuk menyimpan maklumat ini.
- 4. Klik **Rumah** untuk kembali ke skrin sebelumnya.

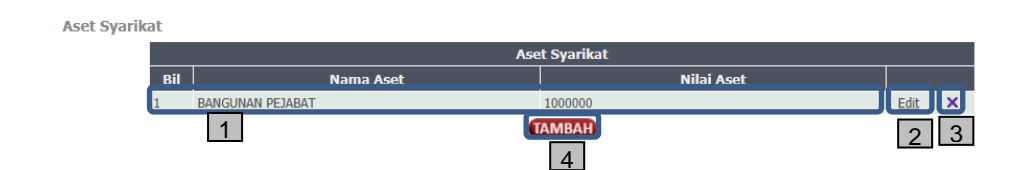

- 1. Maklumat aset yang telah disimpan.
- 2. Klik **Edit** untuk mengemaskini maklumat aset.
- 3. Klik **x** untuk memadam maklumat aset.
- 4. Klik butang **TAMBAH** dan ulang lagkah sebelumnya.

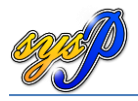

#### <span id="page-34-0"></span>**5.6 Maklumat Kakitangan Syarikat**

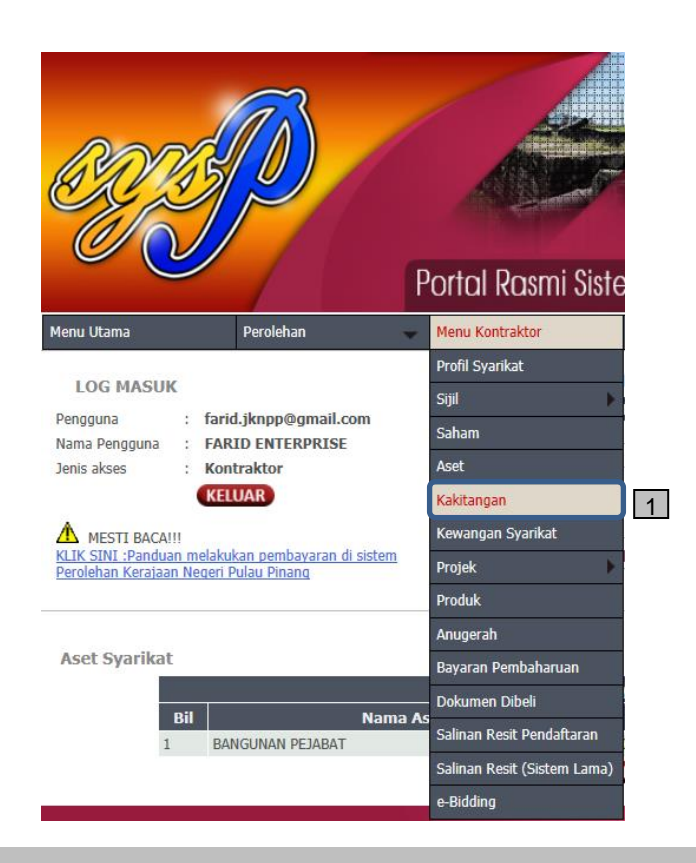

#### **INFO:**

1. Klik **Menu Kontraktor** > **Kakitangan**.

#### <span id="page-34-1"></span>**5.6.1 Menambah maklumat kakitangan syarikat**

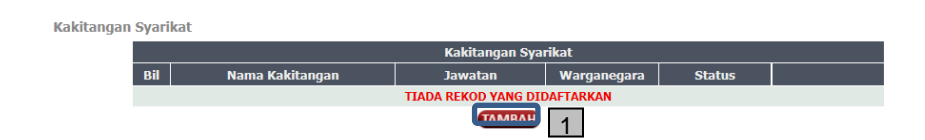

# **INFO:**

1. Klik butang **TAMBAH** untuk menambah maklumat kakitangan syarikat.

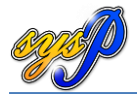

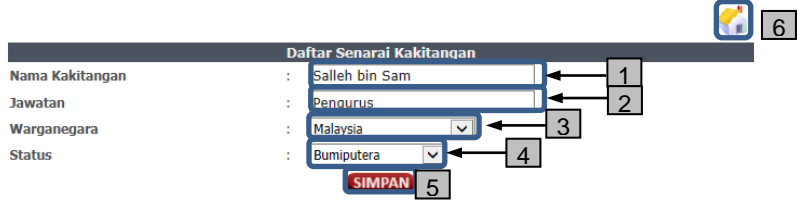

- 1. Isikan **Nama Kakitangan** syarikat.
- 2. Isikan **Jawatan** pegawai.
- 3. Sila pilih **Warganegara** kakitangan terbabit.
- 4. Sila pilih **Status** kakitangan terbabit.
- 5. Klik **SIMPAN** untuk menyimpan maklumat kakitangan tersebut.
- 6. Klik **Rumah** untuk kembali ke skrin sebelumnya.

Kakitangan Syarikat Ma **EXAMPLE 1** 2 3 4

- 1. Maklumat Kakitangan yang telah disimpan.
- 2. Klik **Edit** untuk mengemaskini maklumat Kakitangan.
- 3. Klik **x** untuk memadam maklumat kakitangan.
- 4. Klik butang **TAMBAH** dan ulang lagkah sebelumnya.

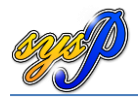

#### <span id="page-36-0"></span>**5.7 Maklumat Kewangan Syarikat**

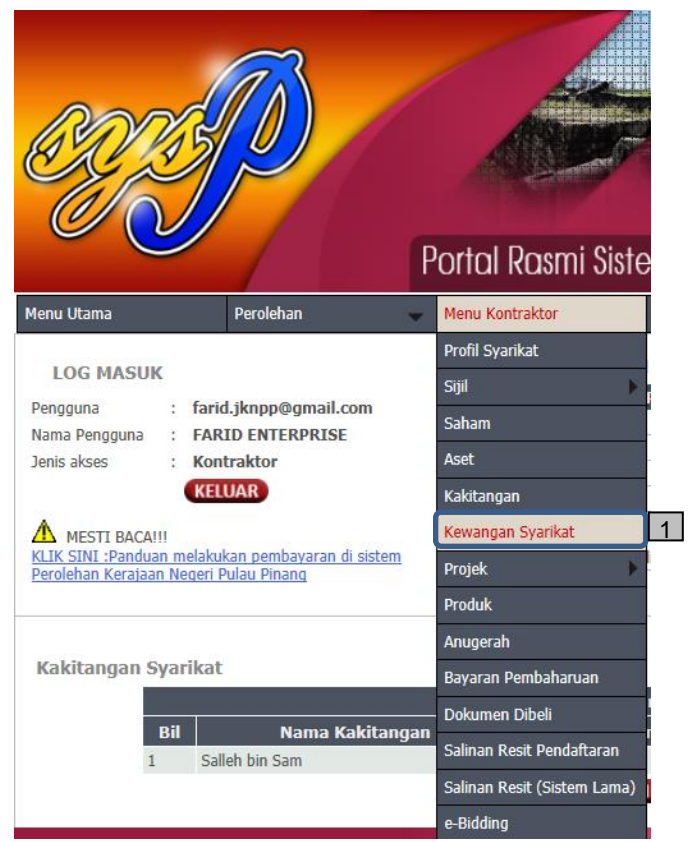

#### **INFO:**

1. Klik **Menu Kontraktor** > **Kewangan Syarikat**.

# <span id="page-36-1"></span>**5.7.1 Mengemaskini maklumat Kewangan Syarikat**

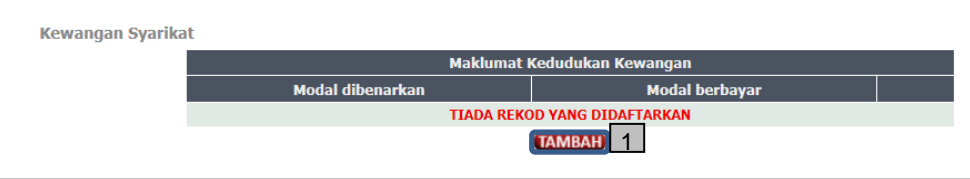

# **INFO:**

1. Klik butang **TAMBAH** untuk menambah maklumat kewangan syarikat.

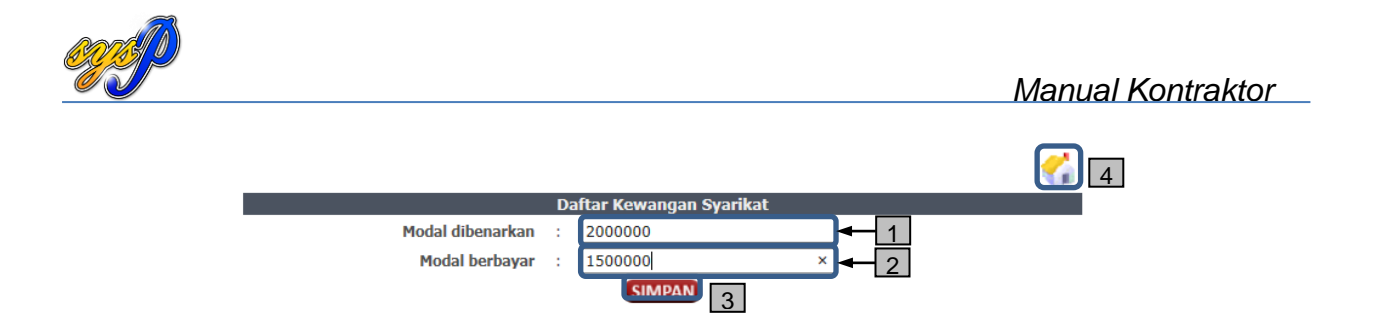

- 1. Isikan **Modal dibenarkan** untuk syarikat dalam Ringgit Malaysia.
- 2. Isikan Modal berbayar syarikat dalam Ringgit Malaysia.
- 3. Klik **SIMPAN** untuk menyimpan maklumat tersebut.
- 4. Klik **Rumah** untuk kembali ke skrin sebelumnya.

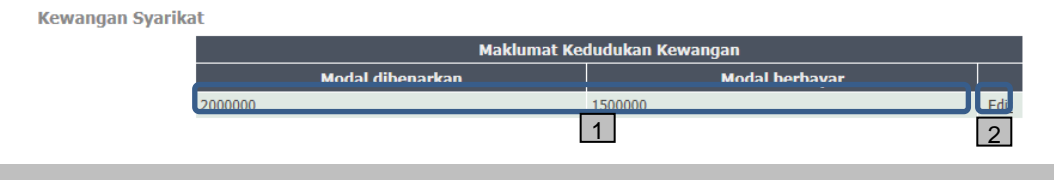

- 1. Maklumat kedudukan kewangan syarikat yang telah disimpan.
- 2. Klik **Edit** untuk mengemaskini maklumat Kakitangan.

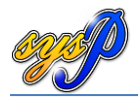

#### <span id="page-38-0"></span>**5.8 Maklumat Projek Semasa Syarikat**

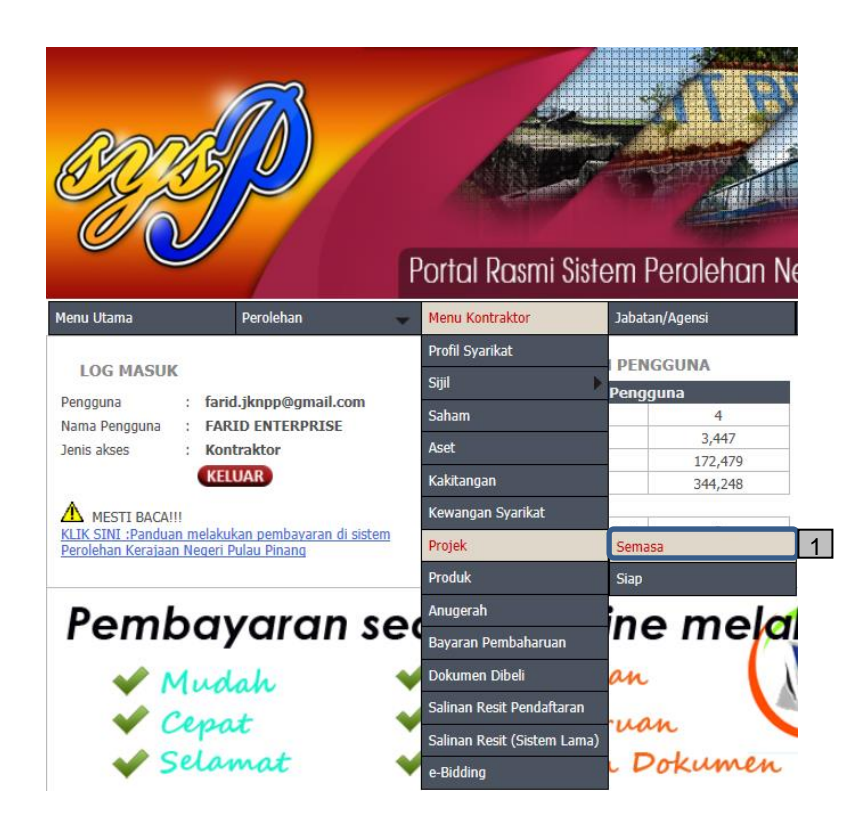

#### **INFO:**

1. Klik **Menu Kontraktor** > **Projek > Semasa**.

#### <span id="page-38-1"></span>**5.8.1 Mengemaskini maklumat projek semasa syarikat**

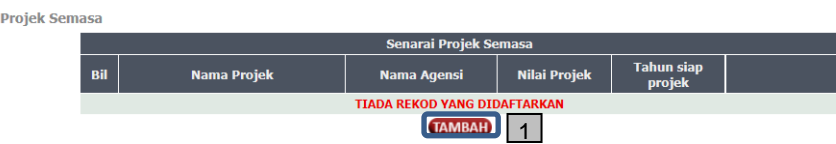

# **INFO:**

1. Klik butang **TAMBAH** untuk menambah projek semasa syarikat.

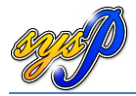

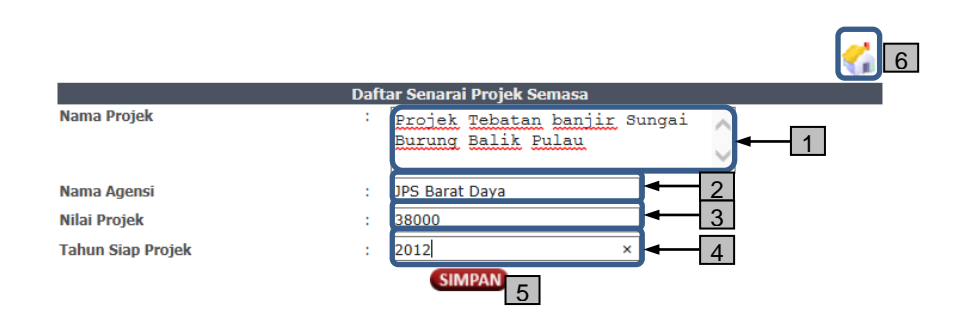

- 1. Isikan **Nama Projek** yang sedang dijalankan oleh syarikat.
- 2. Isikan **Nama Agensi** untuk projek tersebut.
- 3. Isikan **Nilai Projek** dalam Ringgit Malaysia.
- 4. Isikan **Tahun Siap Projek**.
- 5. Klik **SIMPAN** untuk menyimpan maklumat tersebut.
- 6. Klik **Rumah** untuk kembali ke skrin sebelumnya.

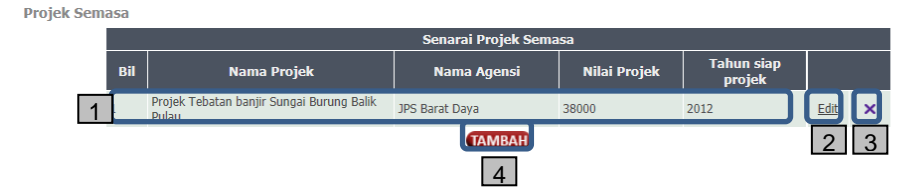

- 1. Maklumat Senarai Projek Semasa yang telah disimpan.
- 2. Klik **Edit** untuk mengemaskini maklumat projek semasa.
- 3. Klik **x** untuk memadam maklumat projek semasa.
- 4. Klik butang **TAMBAH** dan ulang lagkah sebelumnya.

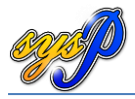

# <span id="page-40-0"></span>**5.9 Maklumat Projek Siap**

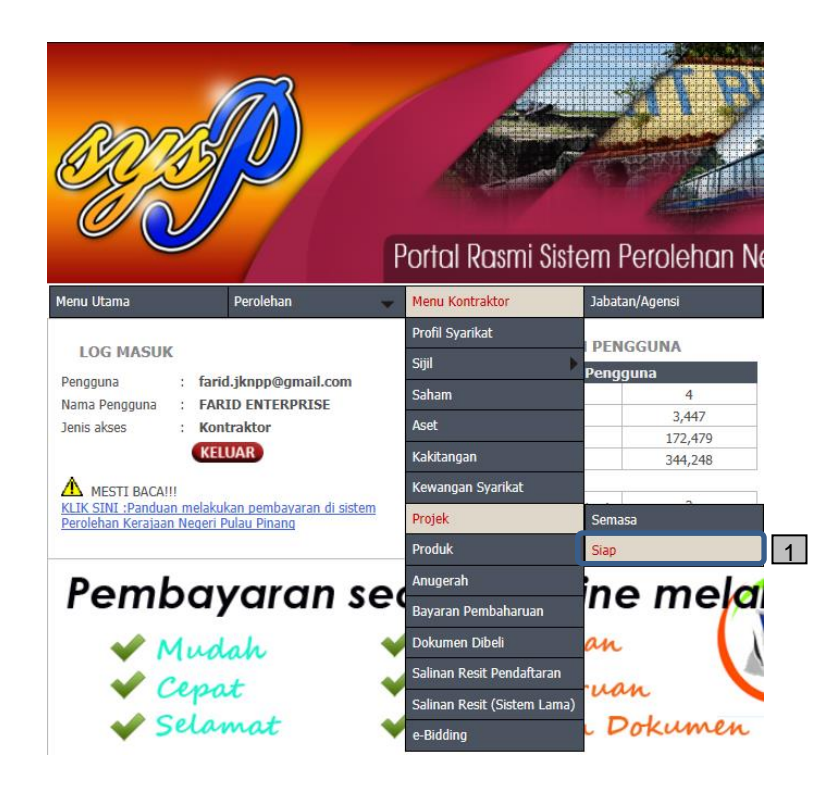

#### **INFO:**

1. Klik **Menu Kontraktor** > **Projek > Siap**.

#### <span id="page-40-1"></span>**5.9.1 Mengemaskini maklumat projek siap syarikat**

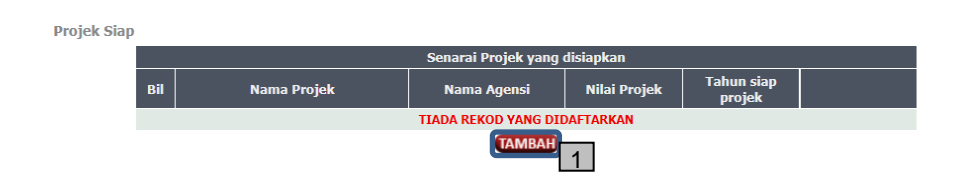

## **INFO:**

1. Klik butang **TAMBAH** untuk menambah projek siap syarikat.

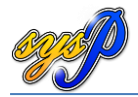

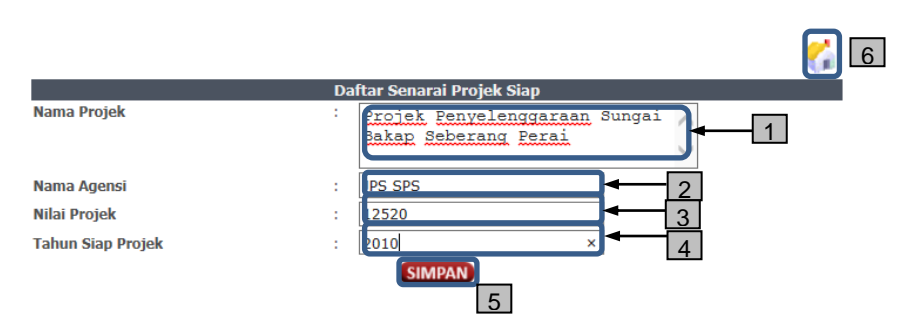

- 1. Isikan **Nama Projek** yang telah dilaksanakan oleh syarikat.
- 2. Isikan **Nama Agensi** untuk projek tersebut.
- 3. Isikan **Nilai Projek** dalam Ringgit Malaysia.
- 4. Isikan **Tahun Siap Projek**.
- 5. Klik **SIMPAN** untuk menyimpan maklumat tersebut.
- 6. Klik **Rumah** untuk kembali ke skrin sebelumnya.

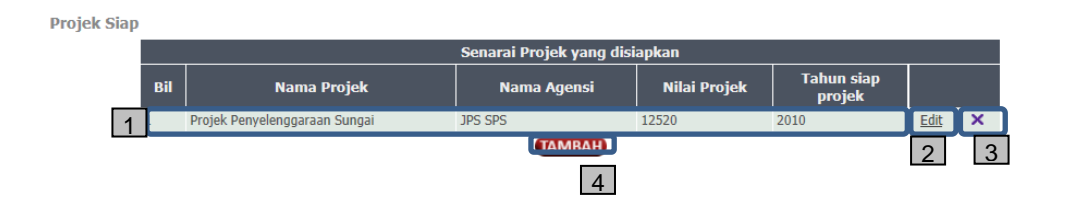

- 1. Maklumat Senarai Projek Siap yang telah disimpan.
- 2. Klik **Edit** untuk mengemaskini maklumat projek siap.
- 3. Klik **x** untuk memadam maklumat projek siap.
- 4. Klik butang **TAMBAH** dan ulang lagkah sebelumnya.

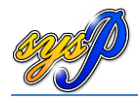

# <span id="page-42-0"></span>**5.10 Maklumat Produk Syarikat**

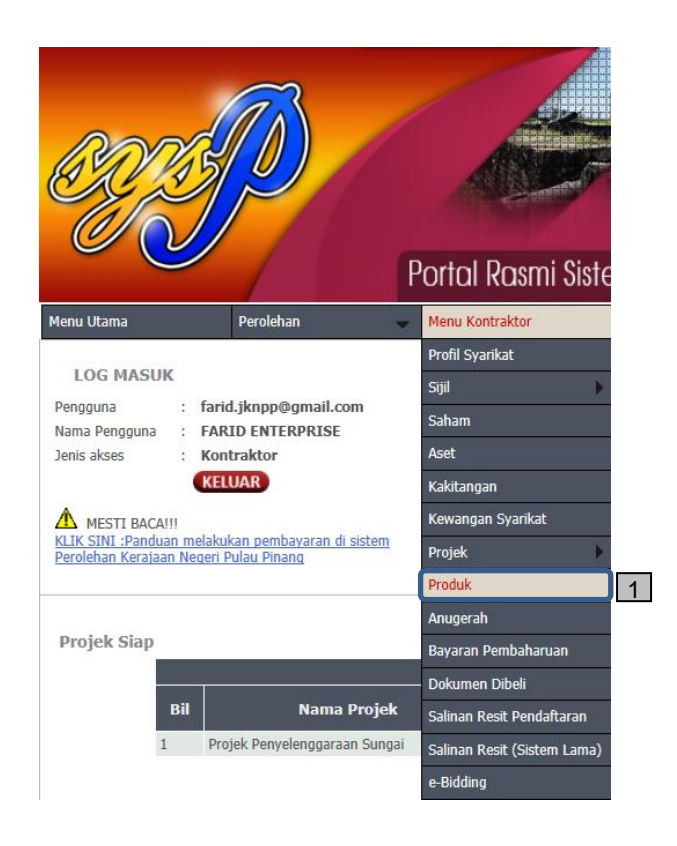

#### **INFO:**

1. Klik **Menu Kontraktor** > **Produk**.

#### <span id="page-42-1"></span>**5.10.1 Mengemaskini maklumat produk syarikat**

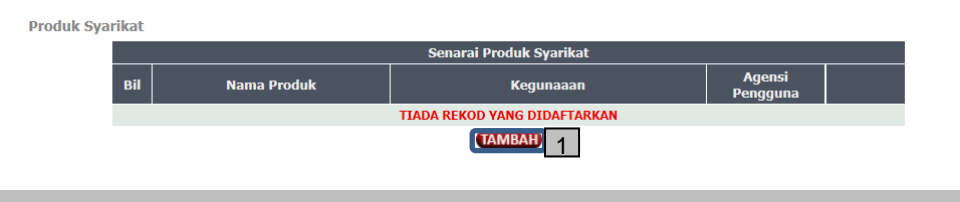

# **INFO:**

1. Klik butang **TAMBAH** untuk menambah produk syarikat.

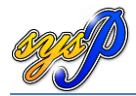

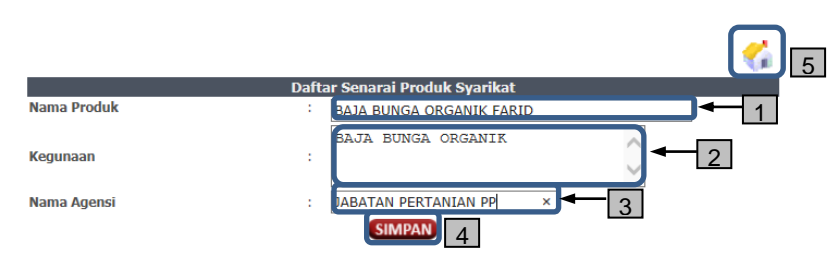

- 1. Isikan **Nama Produk** yang telah dikeluarkan oleh syarikat.
- 2. Isikan **Kegunaan** produk tersebut.
- 3. Isikan **Nama Agensi**.
- 4. Klik **SIMPAN** untuk menyimpan maklumat tersebut.
- 5. Klik **Rumah** untuk kembali ke skrin sebelumnya.

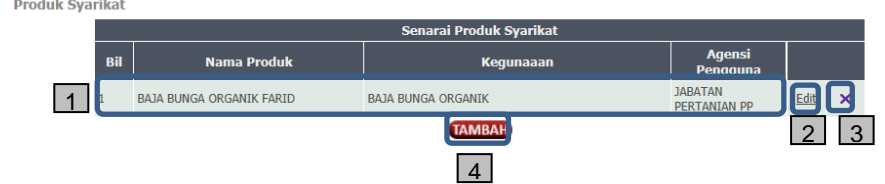

- 1. Maklumat produk yang telah disimpan.
- 2. Klik **Edit** untuk mengemaskini maklumat produk.
- 3. Klik **x** untuk memadam maklumat produk.
- 4. Klik butang **TAMBAH** dan ulang lagkah sebelumnya.

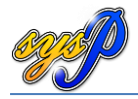

# <span id="page-44-0"></span>**5.11 Maklumat Anugerah Syarikat**

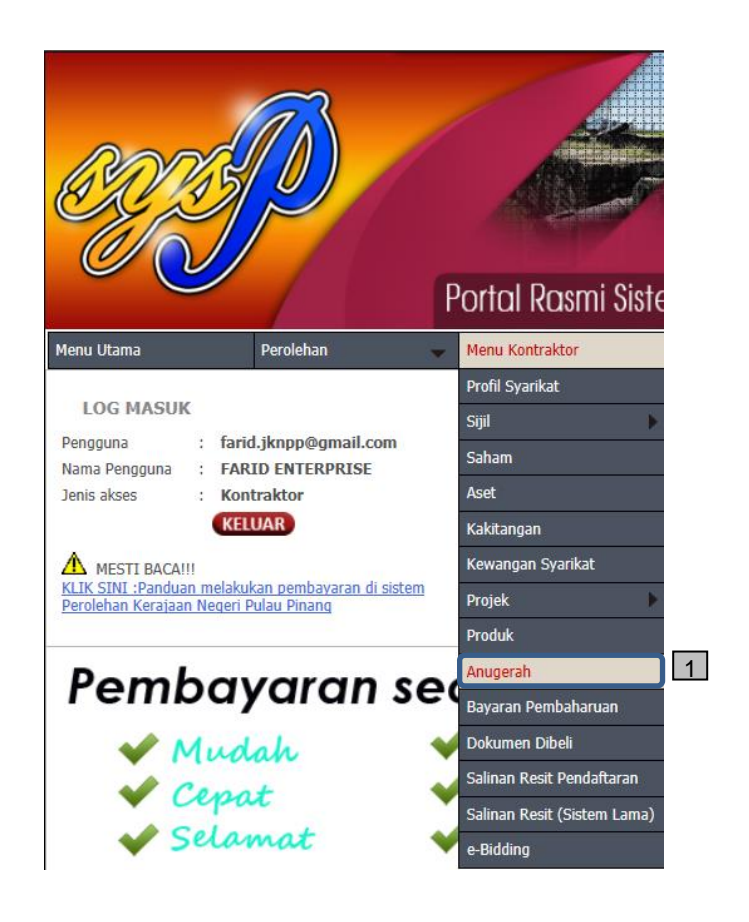

#### **INFO:**

1. Klik **Menu Kontraktor** > **Anugerah**.

#### <span id="page-44-1"></span>**5.11.1 Mengemaskini maklumat anugerah syarikat**

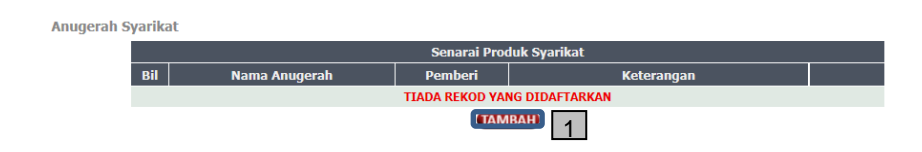

#### **INFO:**

1. Klik butang **TAMBAH** untuk menambah maklumat anugerah syarikat.

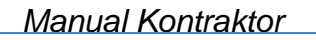

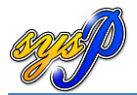

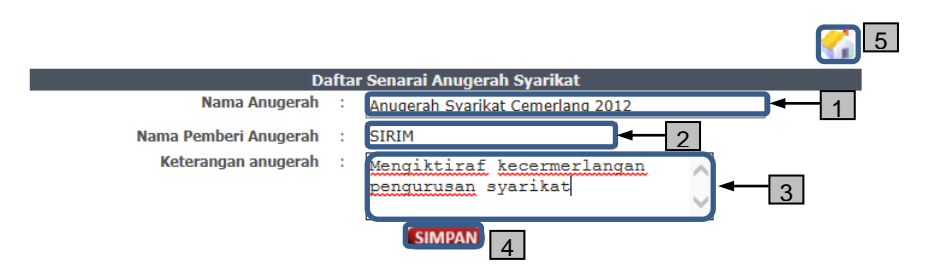

- 1. Isikan **Nama Anugerah** yang telah dimenangi oleh syarikat.
- 2. Isikan **Nama Pemberi Anugerah** tersebut.
- 3. Isikan **Keterangan anugerah** tersebut.
- 4. Klik **SIMPAN** untuk menyimpan maklumat tersebut.
- 5. Klik **Rumah** untuk kembali ke skrin sebelumnya.

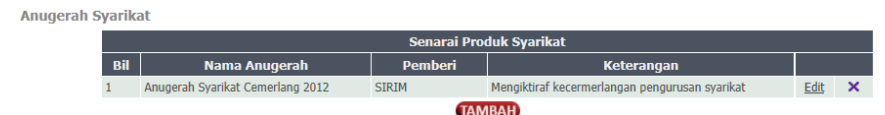

- 1. Maklumat anugerah yang telah disimpan.
- 2. Klik **Edit** untuk mengemaskini maklumat anugerah.
- 3. Klik **x** untuk memadam maklumat anugerah.
- 4. Klik butang **TAMBAH** dan ulang lagkah sebelumnya.

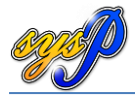

44

# <span id="page-46-0"></span>**6.0 DOKUMEN DIBELI**

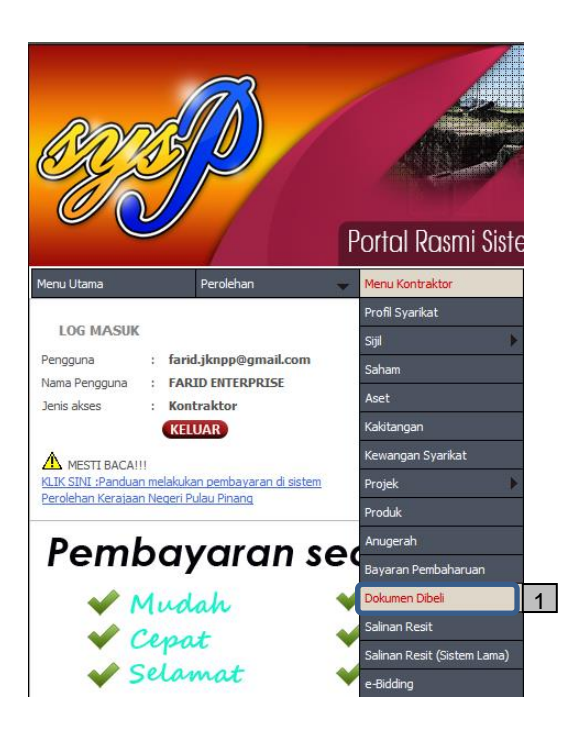

#### **INFO:**

1. Klik **Menu Kontraktor** > **Dokumeb Dibeli**.

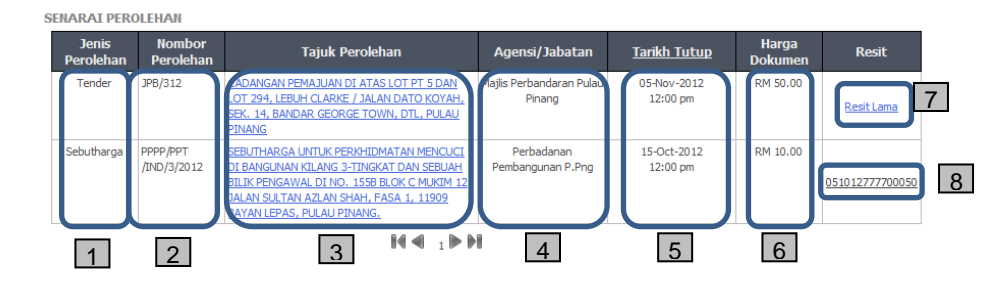

- 1. **Jenis Perolehan** yang dibeli.
- 2. **Nombor Perolehan** yang dibeli.
- 3. **Tajuk Perolehan** yang dibeli. Klik untuk melihat dokumen yang boleh dimuat turun.
- 4. **Agensi/Jabatan** pelaksana perolehan.
- 5. **Tarikh tutup** perolehan yang dibeli.
- 6. **Harga Dokumen** perolehan yang dibeli.
- 7. Contoh pautan sekiranya dokumen dibeli semasa sistem lama.
- 8. Pautan untuk salinan resit.

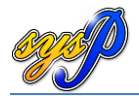

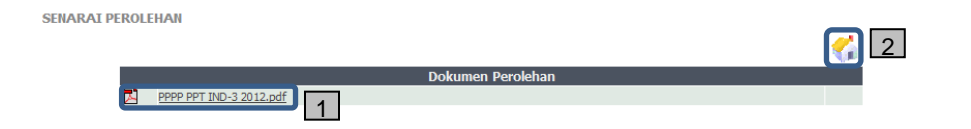

- 1. Klik nama fail untuk membuka dokumenperolehan yang telah dibeli.
- 2. Klik **Rumah** untuk kembali ke skrin sebelumnya.

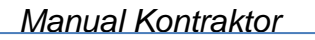

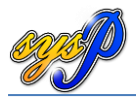

# **7.0 CETAKAN SALINAN RESIT**

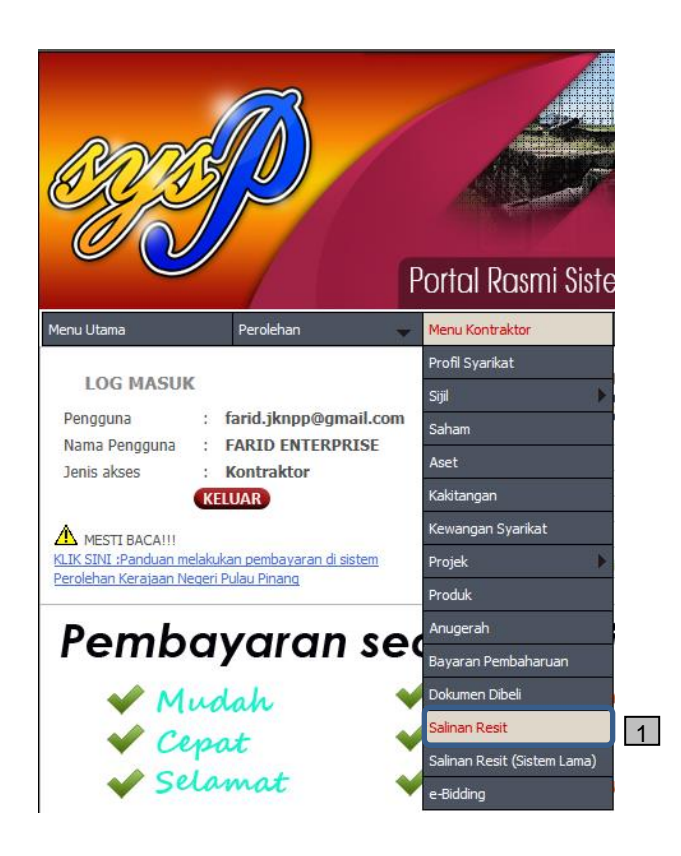

#### **INFO:**

1. Klik **Menu Kontraktor** > **Salinan Resit**.

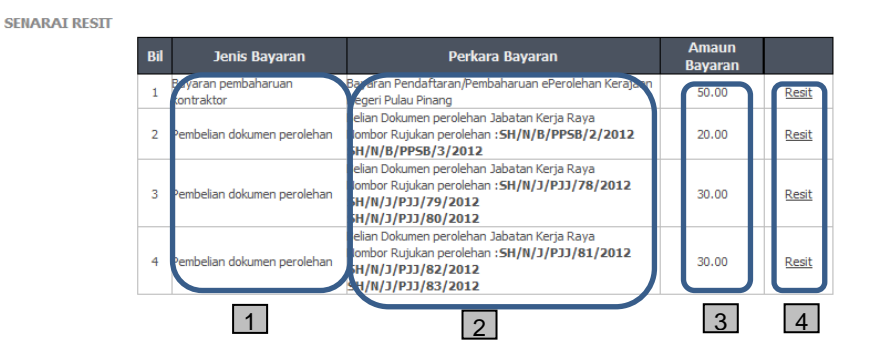

- 1. Maklumat **Jenis Bayaran** yang telah dibuat.
- 2. Maklumat mengenai **Perkara Bayaran**.
- 3. Maklumat mengenai **Amaun Bayaran**.
- 4. Klik pautan **Resit** untuk membuka resit bagi setiap transaksi yang disenaraikan.